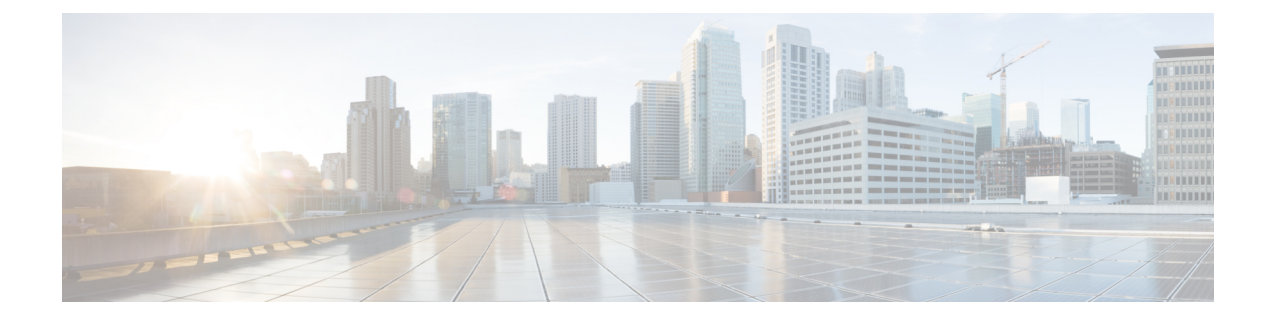

# **Telefoonsystemen controleren**

- Status Cisco IP-telefoon, op pagina 1
- Webpagina Cisco IP-telefoon, op pagina 17
- Informatie van de telefoon opvragen in XML, op pagina 33

# **Status Cisco IP-telefoon**

In dit gedeelte wordt beschreven hoe u modelgegevens, statusberichten en netwerkstatistieken kunt weergeven voor de Cisco IP-telefoon 8800-serie.

- Modelinformatie: geeft informatie weer over de hardware en software van de telefoon.
- Statusmenu: biedt toegang tot schermen met statusberichten, netwerkstatistieken en statistieken voor het huidige gesprek.

Gebruik de informatie op deze schermen om de werking van de telefoon op afstand te controleren en te helpen bij het oplossen van problemen.

Veel van deze gegevens en andere samenhangende gegevens kunt u ook op afstand opvragen via de webpagina van de telefoon.

Zie [Problemen](P881_BK_C136782F_00_cisco-ip-phone-8800_series_chapter12.pdf#nameddest=unique_253) oplossen voor meer informatie over het oplossen van problemen.

## **Het venster Telefoongegevens weergeven**

Voer de volgende stappen uit om het venster Modelgegevens weer te geven:

#### **Procedure**

- **Stap 1** Druk op **Toepassingen**
- **Stap 2** Selecteer **Telefoongegevens**.

Als de gebruiker is verbonden met een veilige of geverifieerde server, wordt een overeenkomstig pictogram (slot of certificaat) weergegeven in het venster Telefoongegevens rechts van de serveroptie. Als de gebruiker niet is verbonden met een veilige of geverifieerde server, wordt er geen pictogram weergegeven.

**Stap 3** Druk op **Afsluiten** om het venster Modelgegevens af te sluiten.

## **Velden voor telefoongegevens**

De volgende tabel beschrijft de instellingen voor telefoongegevens.

#### **Tabel 1: Instellingen telefoongegevens**

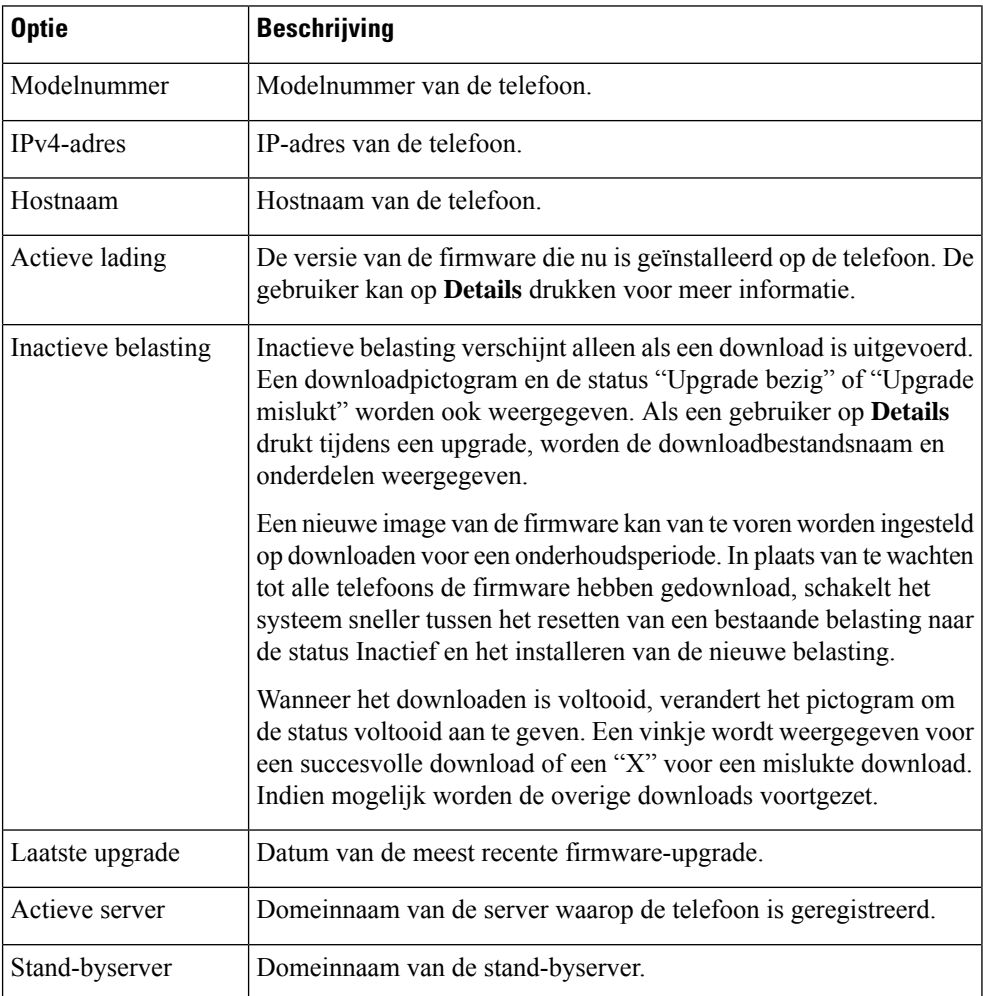

## **Statusmenu weergeven**

Het statusmenu bevat de volgende opties die informatie over de telefoon en telefonische activiteiten bevatten:

- Statusberichten: geeft hetscherm Statusberichten weer met een logboek met belangrijke systeemberichten.
- Ethernet-statistieken: geeft het scherm Ethernet-statistieken weer, met statistieken over het Ethernet-verkeer.
- Draadloze statistieken: geeft het scherm Statistieken draadloos weer, indien van toepassing.
- Gespreksstatistieken: geeft tellers en statistische gegevens weer voor het huidige gesprek.
- Huidige toegangspunt: geeft het scherm Huidig toegangspunt weer, indien van toepassing.

Als u het statusmenu wilt weergeven, voert u deze stappen uit:

#### **Procedure**

**Stap 1** Druk op **Toepassingen**  $\Omega$  om het statusmenu te openen.

**Stap 2** Selecteer **Beheerdersinstellingen** > **Status**.

**Stap 3** Druk op **Afsluiten** om het statusmenu te sluiten.

## **Het venster Statusberichten weergeven**

Het venster Statusberichten geeft de 30 laatste statusberichten weer die de telefoon heeft gegenereerd. U kunt dit scherm op elk gewenst moment openen, zelfs als de telefoon nog niet volledig is gestart.

#### **Procedure**

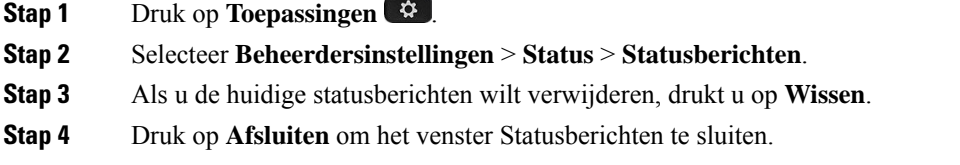

#### **Velden met Statusberichten**

In de volgende tabel worden de statusberichten beschreven die worden weergegeven in het scherm Statusberichten van de telefoon.

**Tabel 2: Statusberichten voor Cisco Unified IP-telefoon**

| Bericht                               | <b>Beschrijving</b>                                                                                                    | Mogelijke uitleg en actie                                                                                                    |
|---------------------------------------|----------------------------------------------------------------------------------------------------|----------------------------------------------------------------------------------------------------|
| <b>CFG TFTP Size Error</b>            | Het configuratiebestand is te groot voor het<br>bestandssysteem op de telefoon.                                                                                                    | Start de telefoon opnieuw op.                                                                                                    |
| Checksum Error                        | Gedownload softwarebestand is beschadigd.                                                                                                    | Verkrijg een nieuwe kopie van d<br>deze in de TFTPPath-map. Un<br>bestanden kopiëren wanneer de<br>afgesloten. Anders kunnen de b |
| Kan geen IP-adres van DHCP verkrijgen | De telefoon heeft voorheen geen IP-adres verkregen van<br>een DHCP-server. Dit kan gebeuren wanneer u een<br>kant-en-klare reset of een reset met standaardinstellingen<br>uitvoert. | Bevestig dat de DHCP-server l<br>IP-adres voor de telefoon bescl                                                                  |

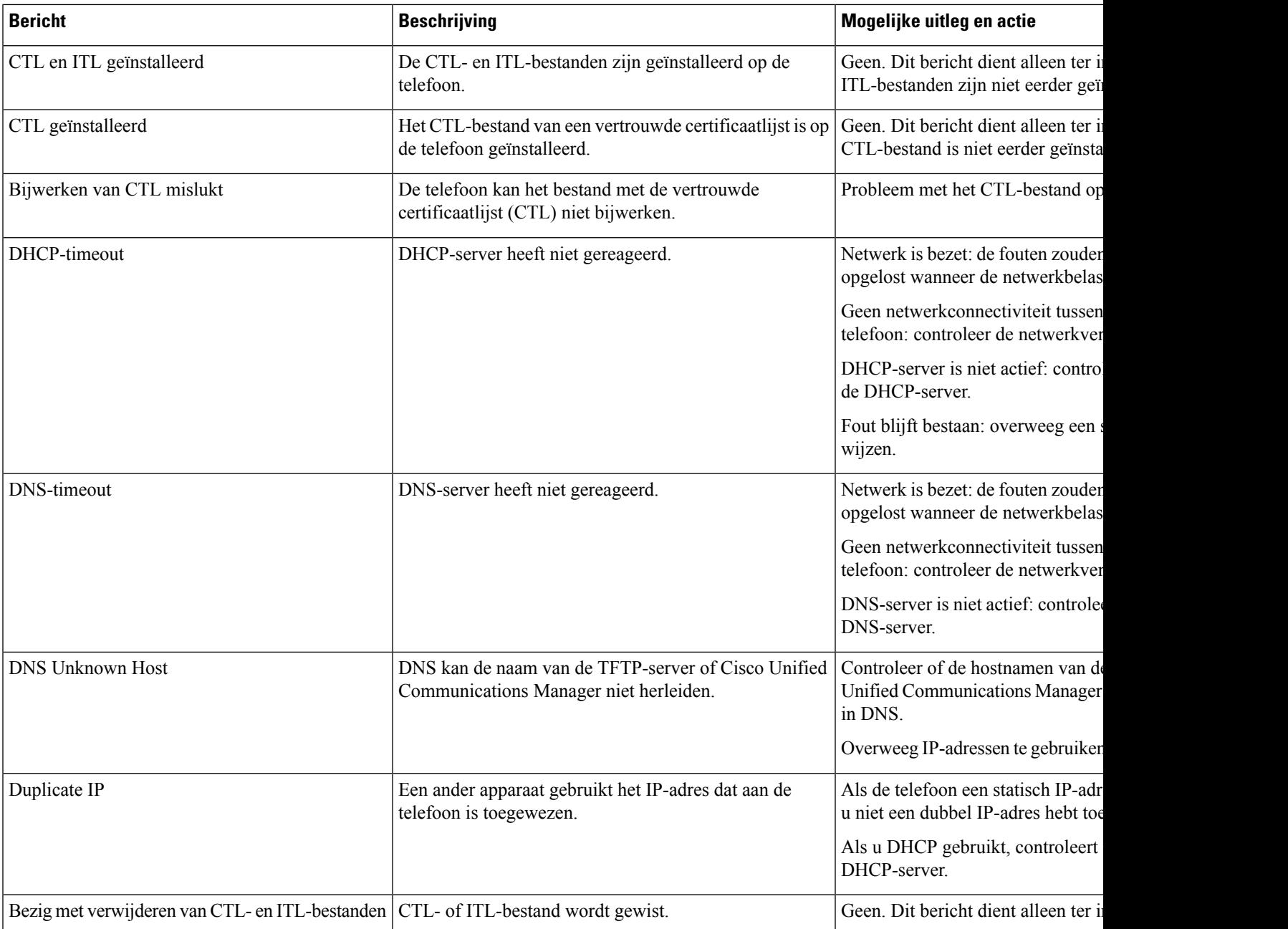

i.

 $\mathbf l$ 

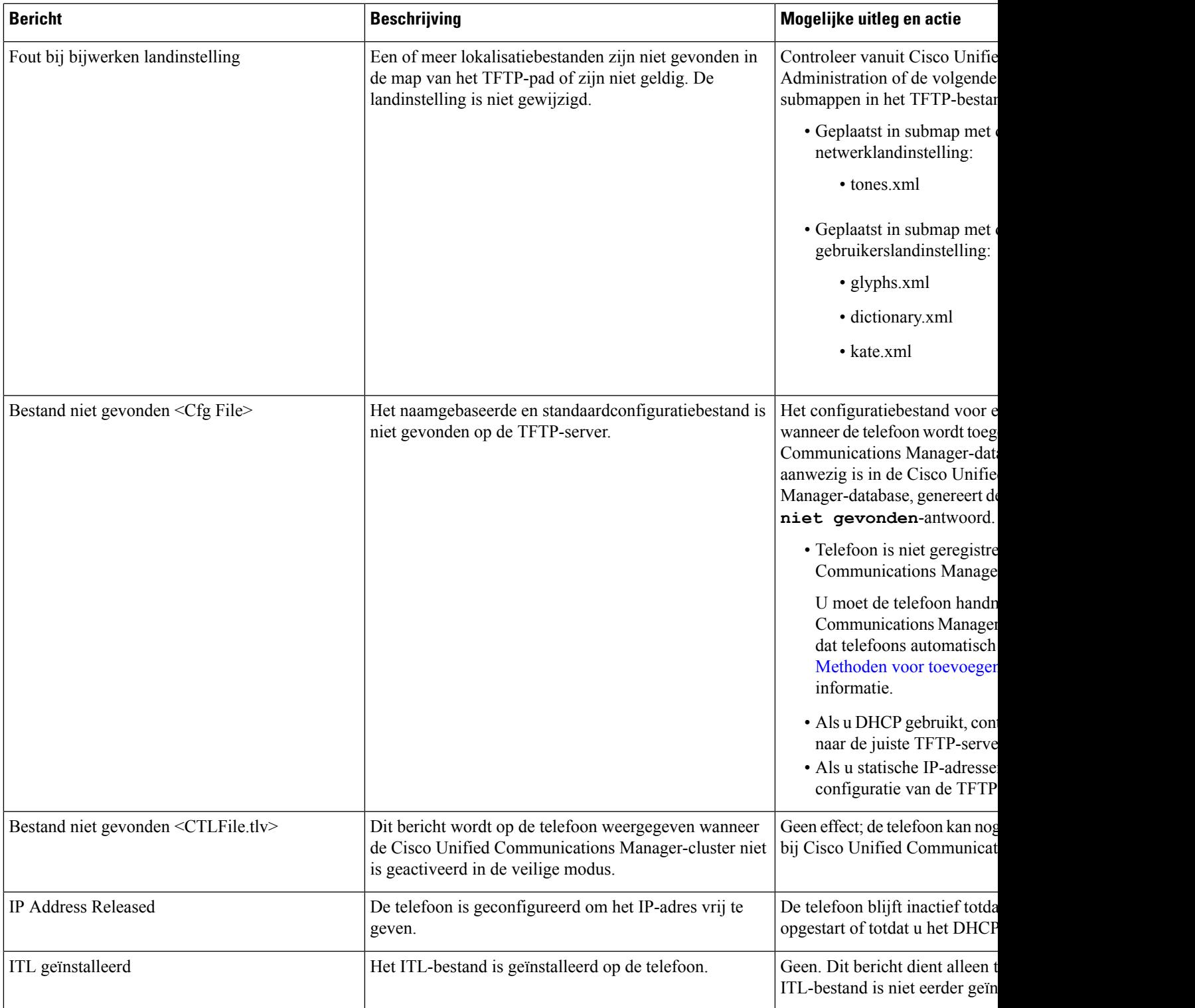

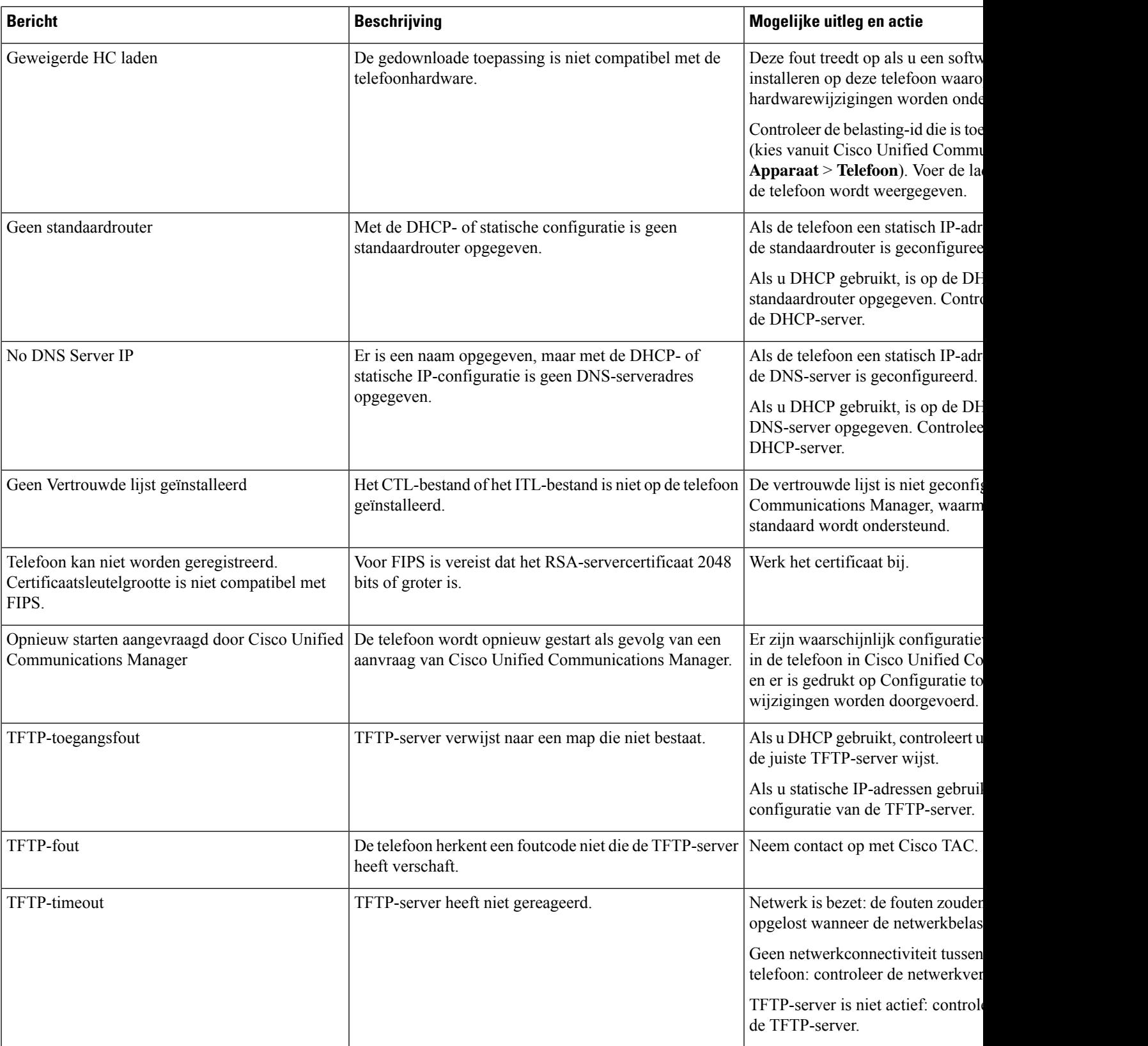

i.

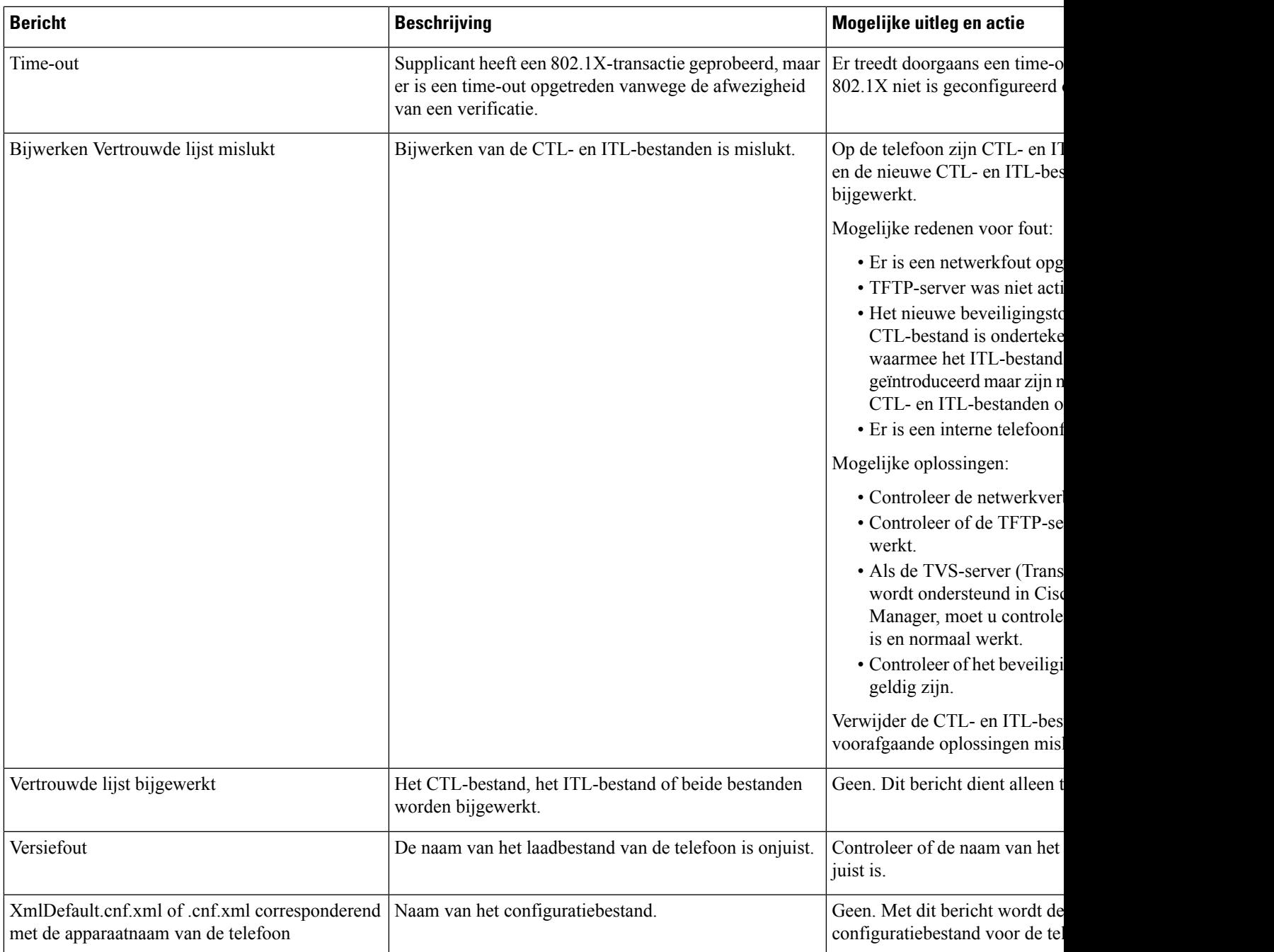

#### **Verwante onderwerpen**

Cisco Unified [Communications](P881_BK_C136782F_00_cisco-ip-phone-8800_series_preface1.pdf#nameddest=unique_8) Manager Documentatie

## **Netwerkinformatiescherm weergeven**

Gebruik de informatie op het scherm Netwerkinfo om verbindingsproblemen op een telefoon op te lossen.

Er wordt een bericht weergegeven op de telefoon als een gebruiker problemen heeft bij het maken van verbinding met een telefoonnetwerk.

#### **Procedure**

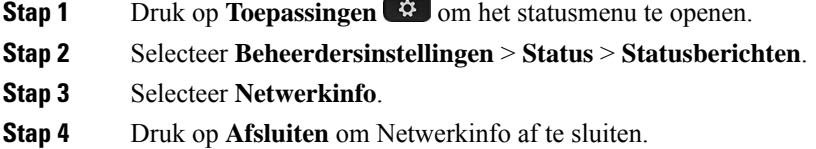

# **Het scherm Netwerkstatistieken weergeven**

Het scherm Netwerkstatistieken geeft informatie weer over de prestaties van de telefoon en het netwerk.

Voer de volgende stappen uit om het venster Netwerkstatistieken weer te geven:

#### **Procedure**

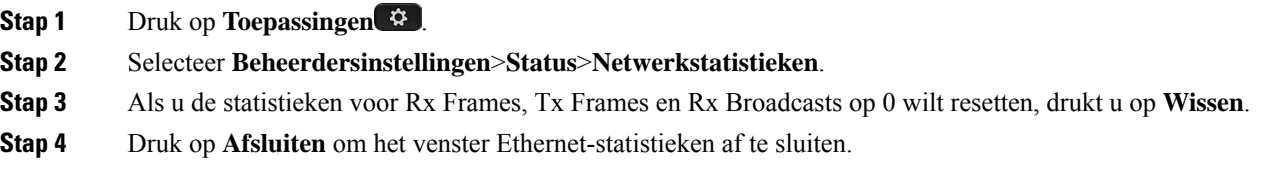

#### **Ethernet-statistieken**

In de volgende tabellen wordt de informatie in het scherm Ethernet-statistieken beschreven.

#### **Tabel 3: Ethernet-statistieken**

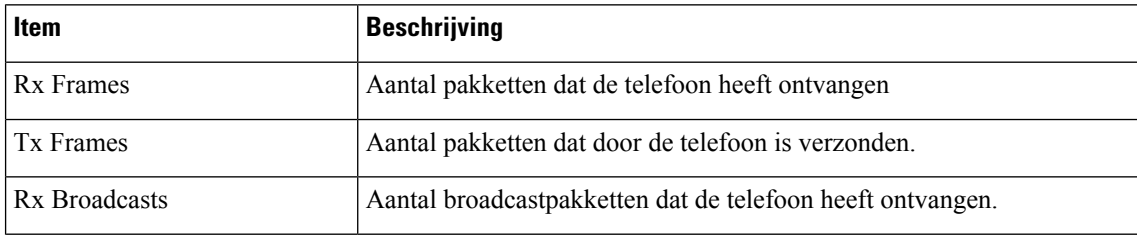

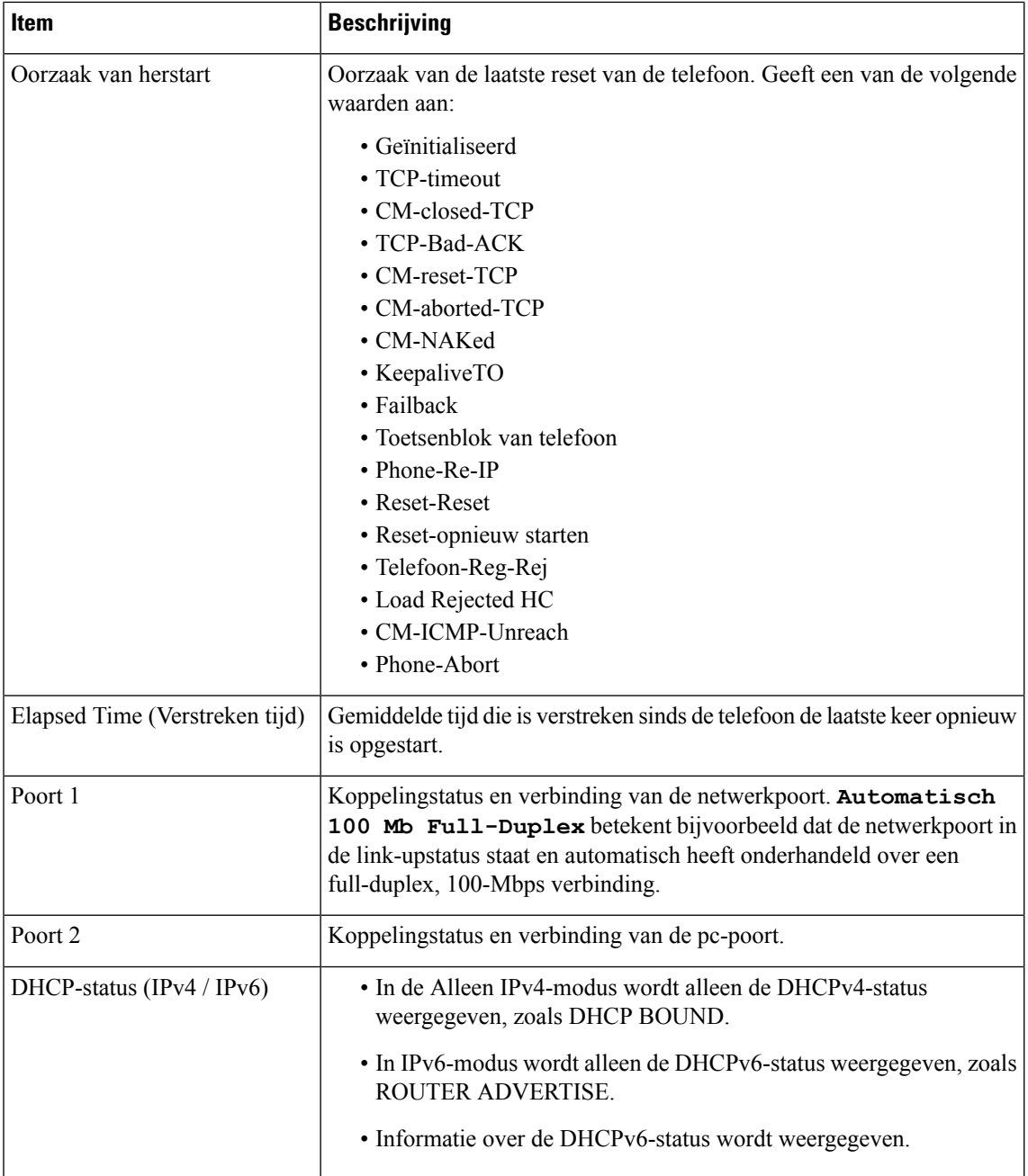

In de volgende tabellen worden de berichten beschreven die verschijnen voor de DHCPv4- en DHCPv6-status.

#### **Tabel 4: DHCPv4-berichten Ethernet-statistieken**

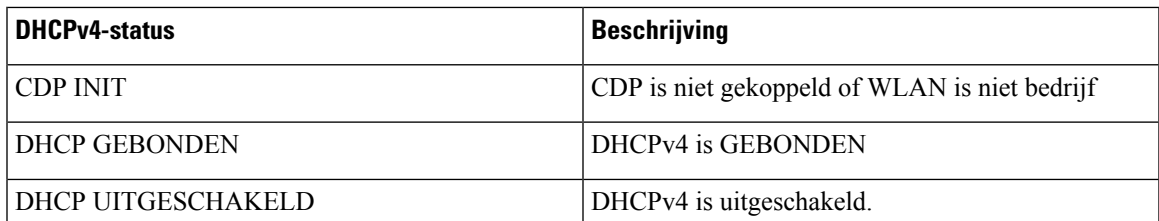

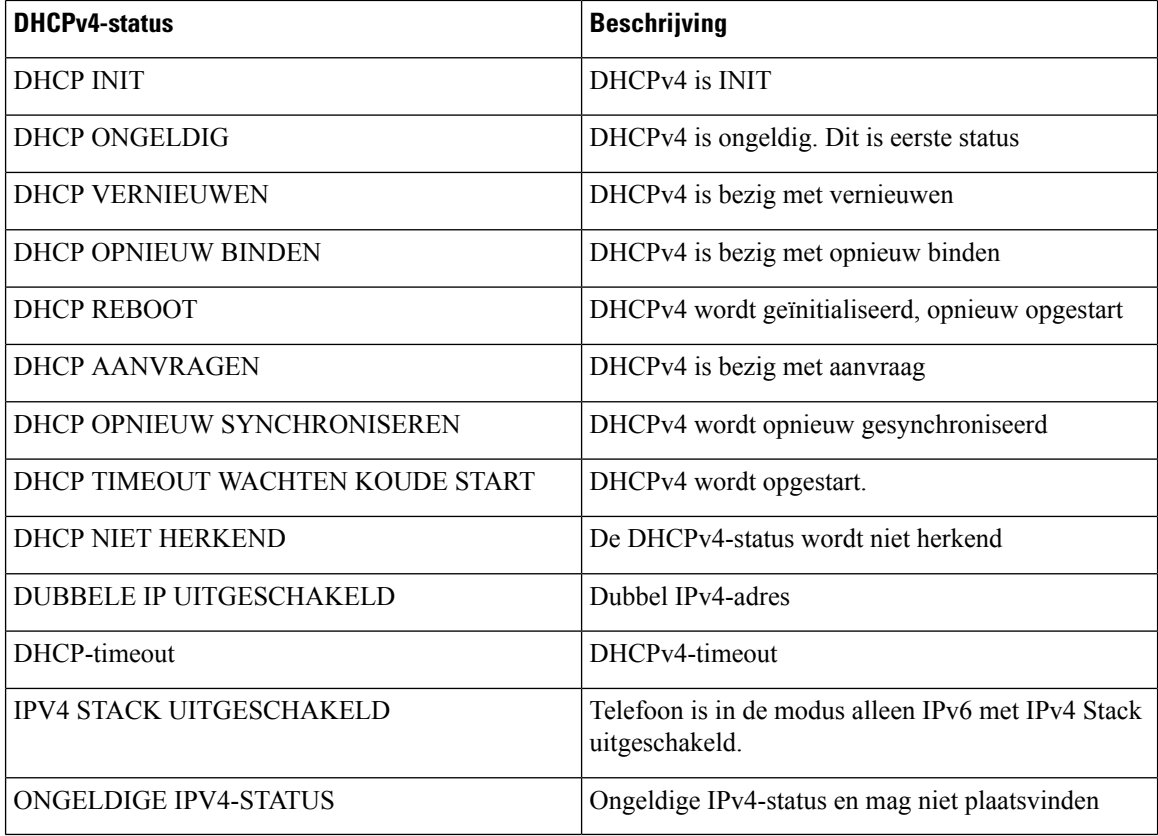

#### **Tabel 5: DHCPv6-berichten Ethernet-statistieken**

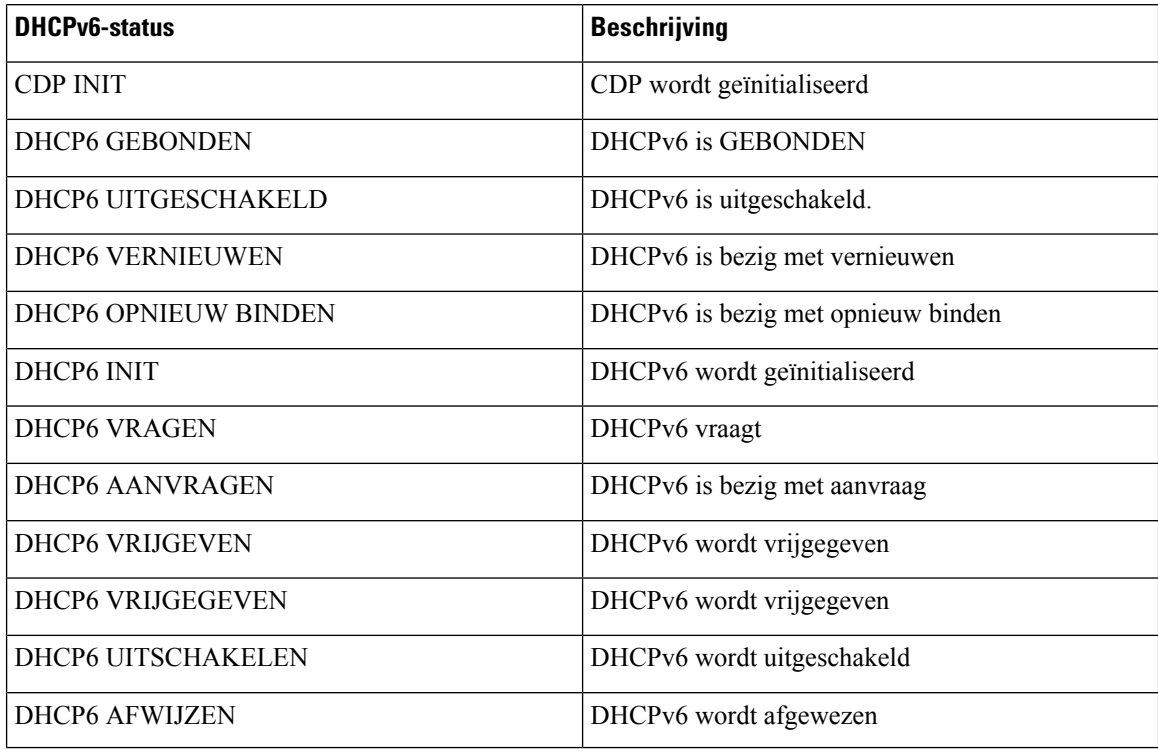

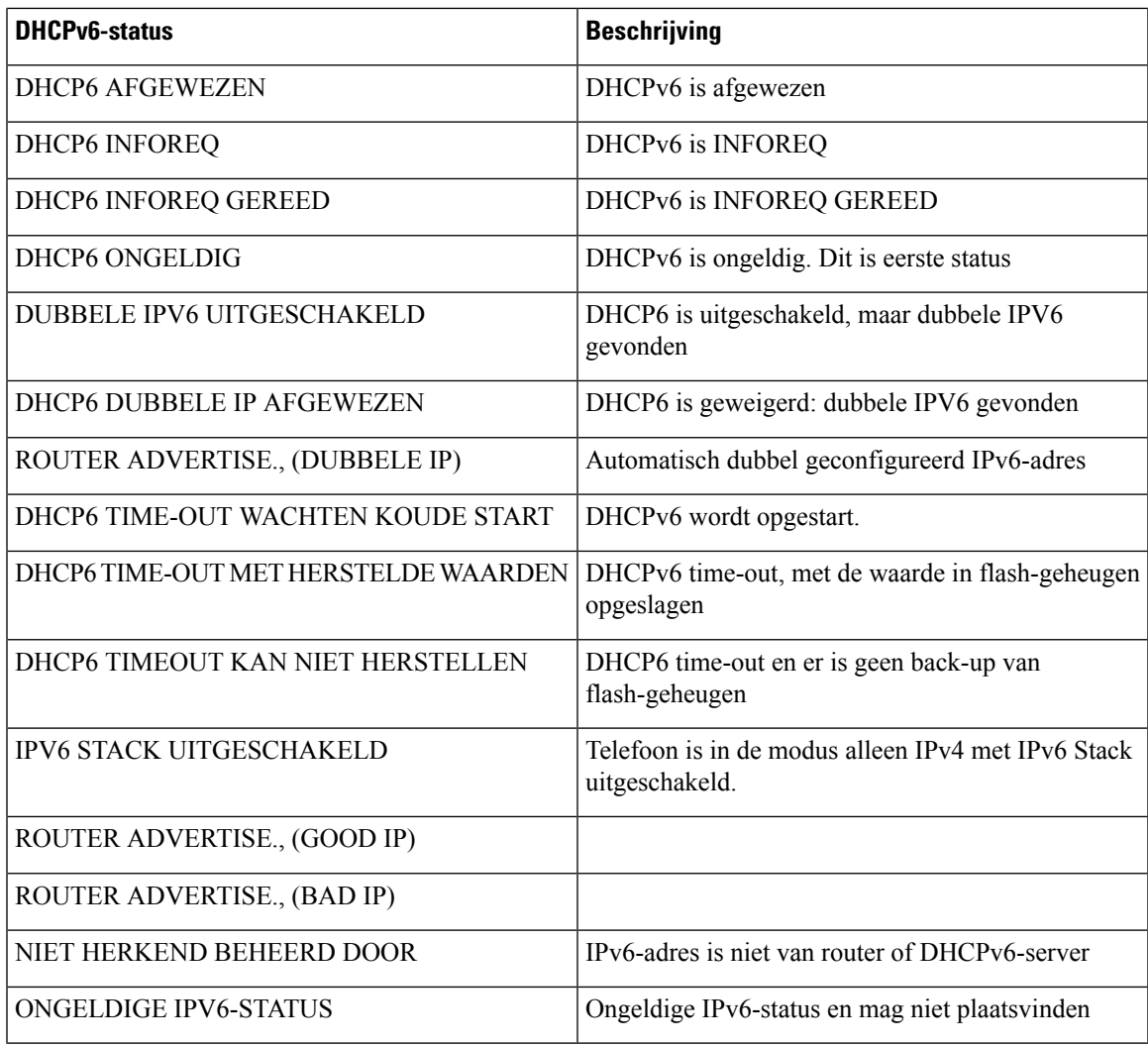

## **Het scherm Statistieken draadloos weergeven**

Deze procedure is alleen van toepassing op de draadloze Cisco IP-telefoon 8861.

Voer de volgende stappen uit om het venster Draadloze statistieken weer te geven:

#### **Procedure**

- **Stap 1** Druk op **Toepassingen** .
- **Stap 2** Selecteer **Beheerdersinstellingen**>**Status** > **Draadloze statistieken**.
- **Stap 3** Als u de draadloze statistieken wilt terugzetten op 0, drukt u op **Wissen**.
- **Stap 4** Druk op **Afsluiten** om het venster Draadloze statistieken af te sluiten.

#### **WLAN-statistieken**

In de volgende tabel worden de WLAN-statistieken op de telefoon beschreven.

#### **Tabel 6: WLAN-statistieken op de Cisco Unified IP-telefoon**

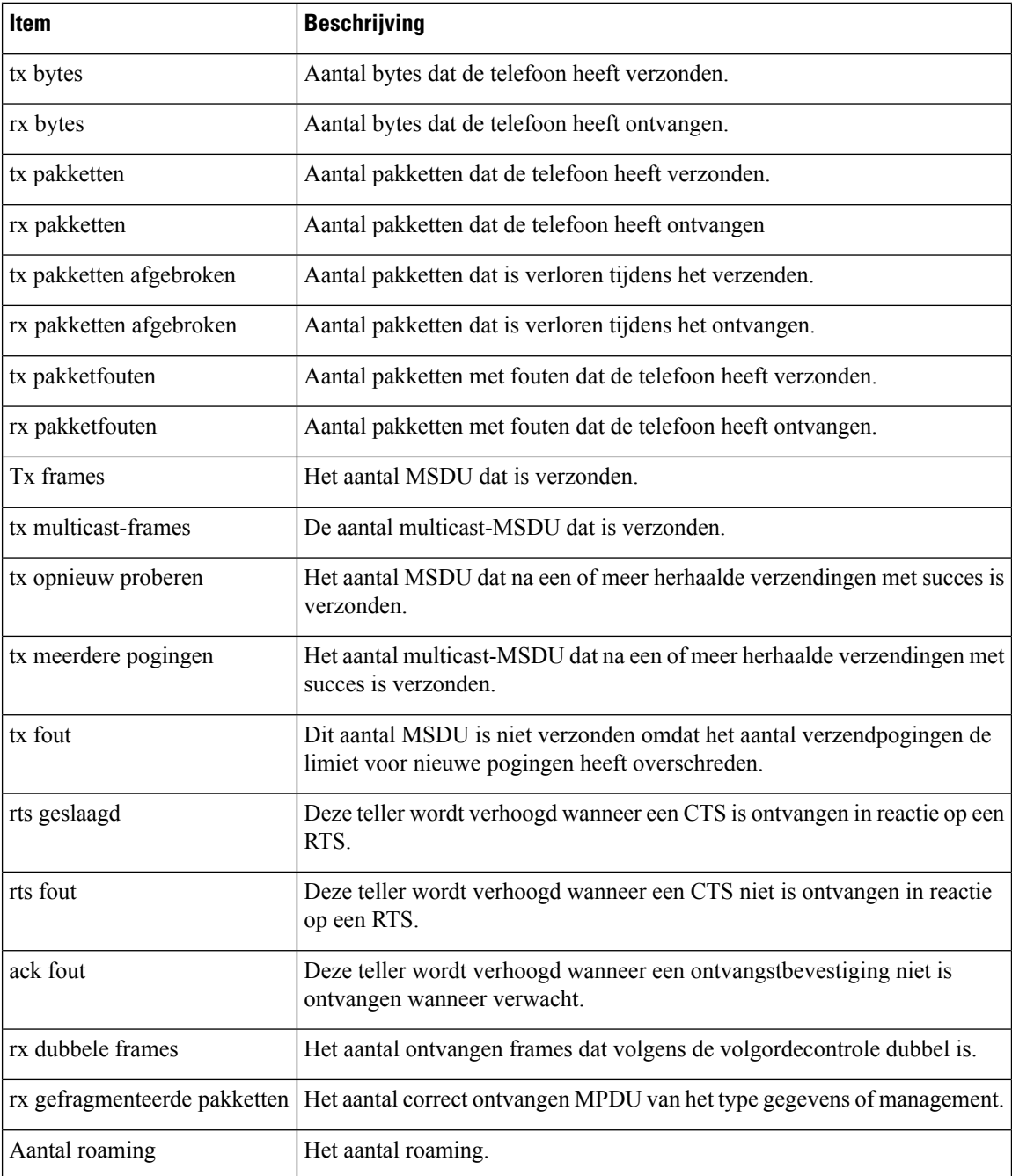

## **Het venster Gespreksstatistieken weergeven**

U kunt het scherm Gespreksstatistieken op de telefoon openen om tellers, statistieken en gegevens over de spraakkwaliteit van het laatste gesprek weer te geven.

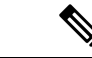

#### **Opmerking**

U kunt de gespreksstatistieken ook op afstand weergeven als u met een webbrowser de webpagina Streamingstatistieken opent. Deze webpagina bevat aanvullende RTCP-statistieken die niet beschikbaar zijn op de telefoon.

In één gesprek kunnen meerdere spraakstromen worden gebruikt, maar de gegevens worden alleen vastgelegd voor de laatste spraakstroom. Een spraakstroom is een pakketstroom tussen twee eindpunten. Als het ene eindpunt in de wacht staat, stopt de spraakstroom ook al is het gesprek nog verbonden. Als het gesprek weer wordt hervat, begint een nieuwe spraakpakketstroom en overschrijven de nieuwe gespreksgegevens de eerdere gespreksgegevens.

#### **Procedure**

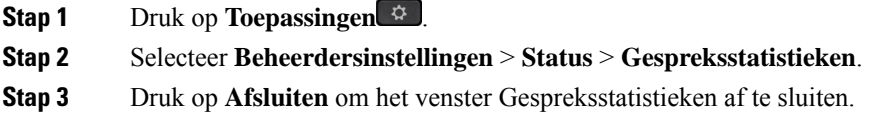

#### **Velden van Gespreksstatistieken**

In de volgende tabel worden de items in het scherm Gespreksstatistieken beschreven.

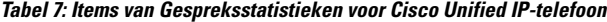

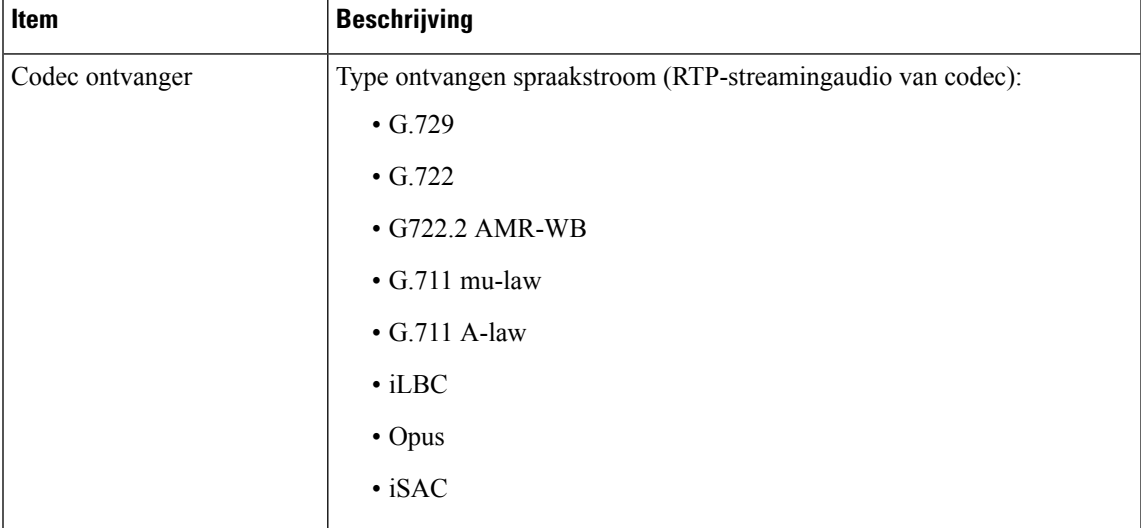

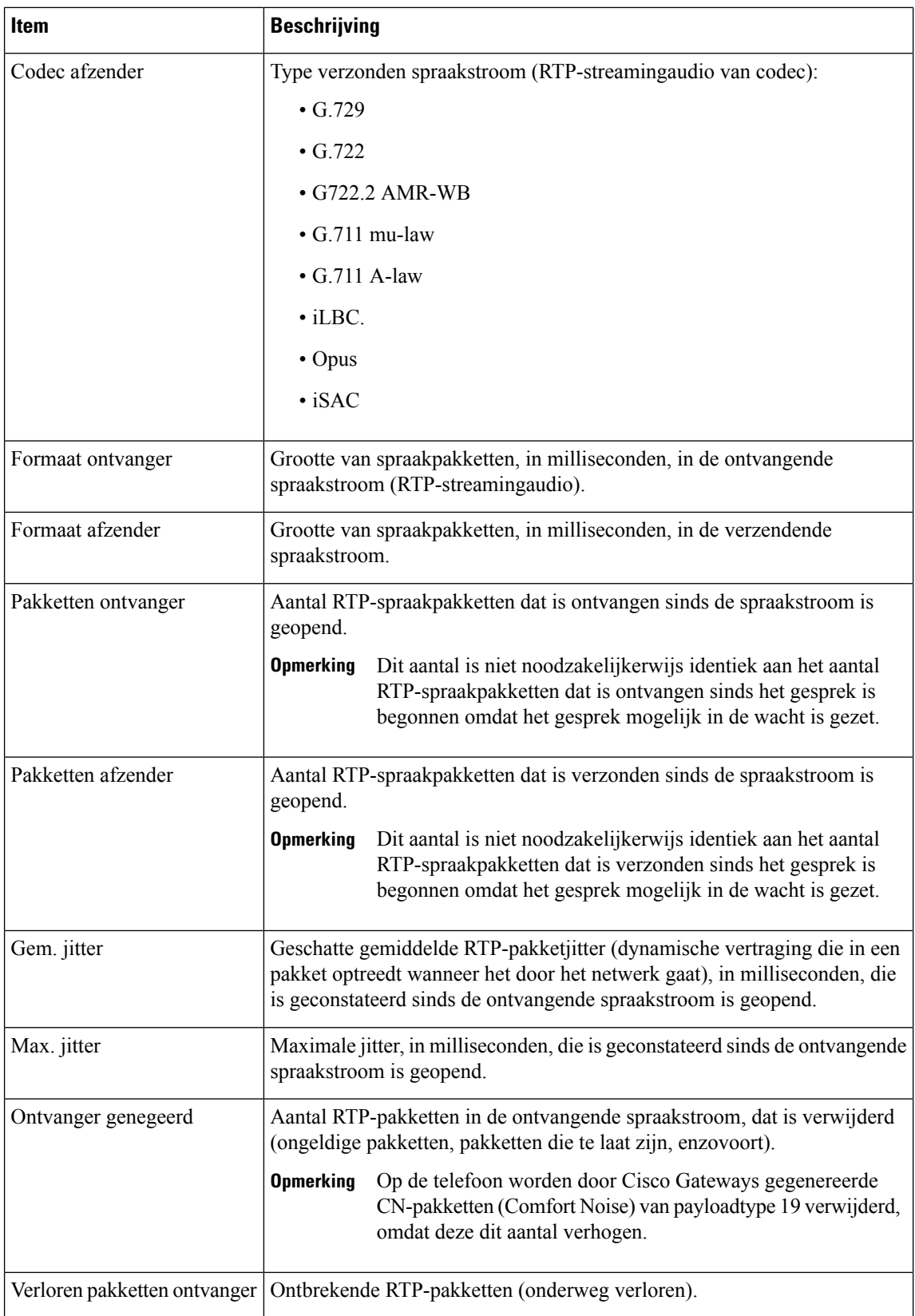

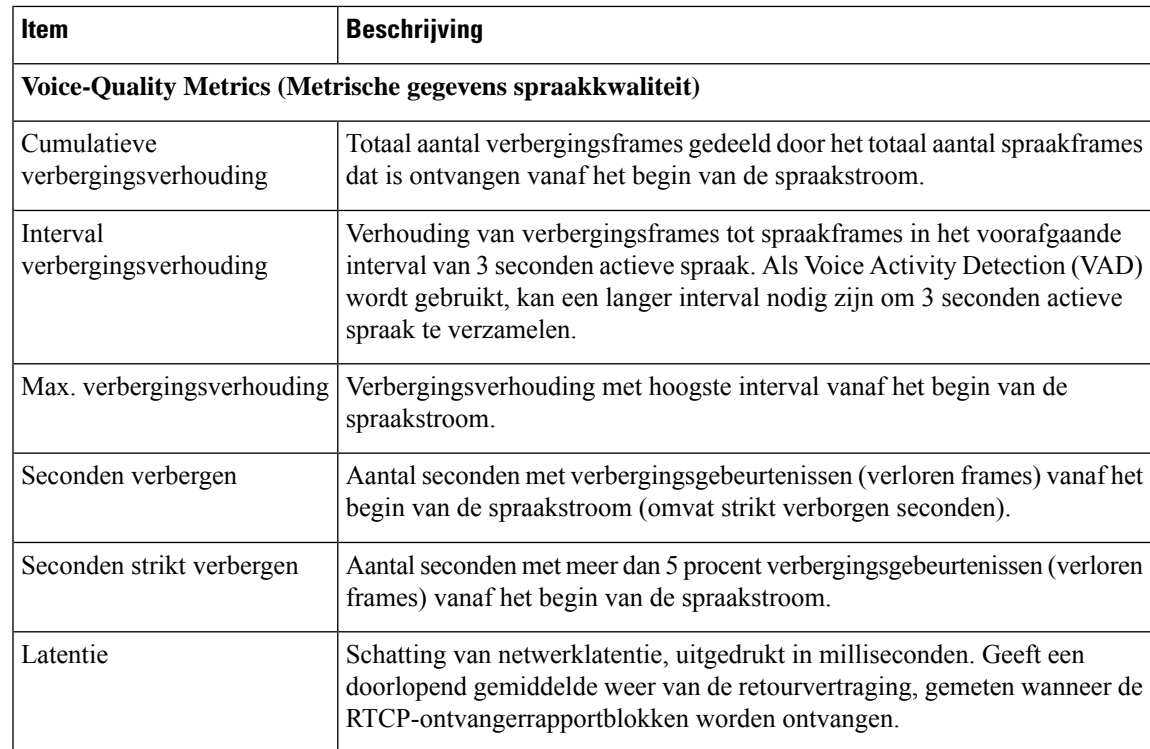

## **Het venster Huidig toegangspunt weergeven**

Het scherm Huidig toegangspunt geeft statistieken weer over het toegangspunt dat de Cisco IP-telefoon 8861 gebruikt voor draadloze communicatie.

#### **Procedure**

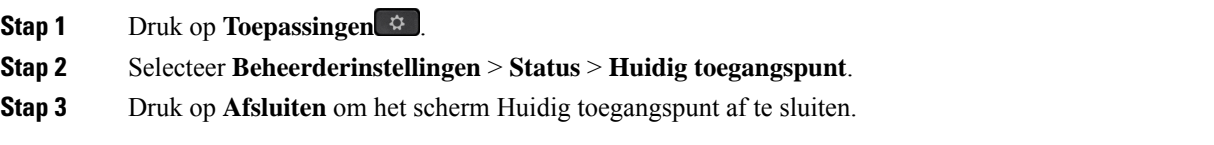

#### **Velden voor huidige toegangspunten**

In de volgende tabel worden de velden in het scherm Huidig toegangspunt beschreven.

#### **Tabel 8: Items Huidig toegangspunt**

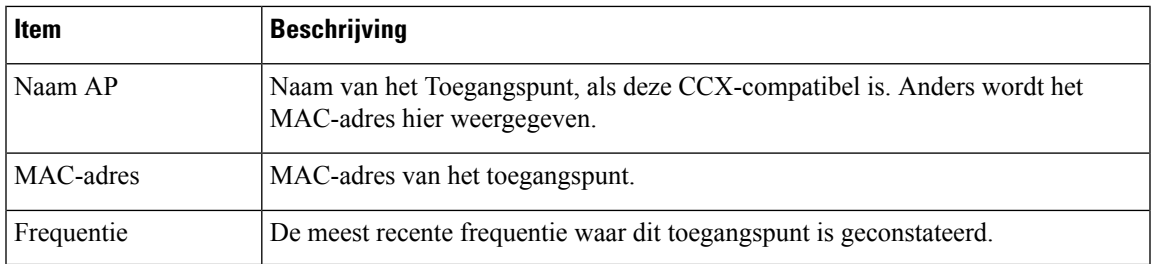

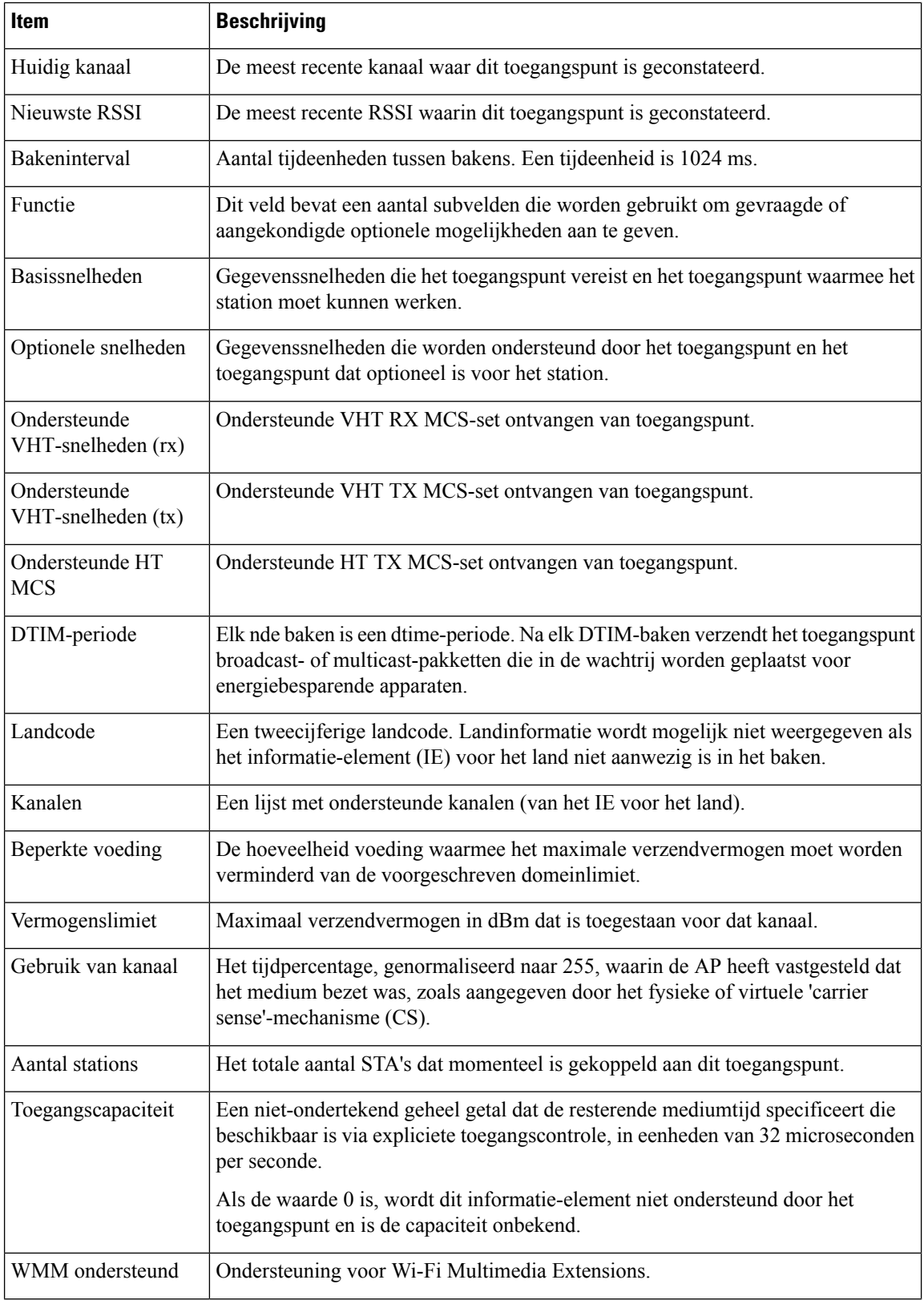

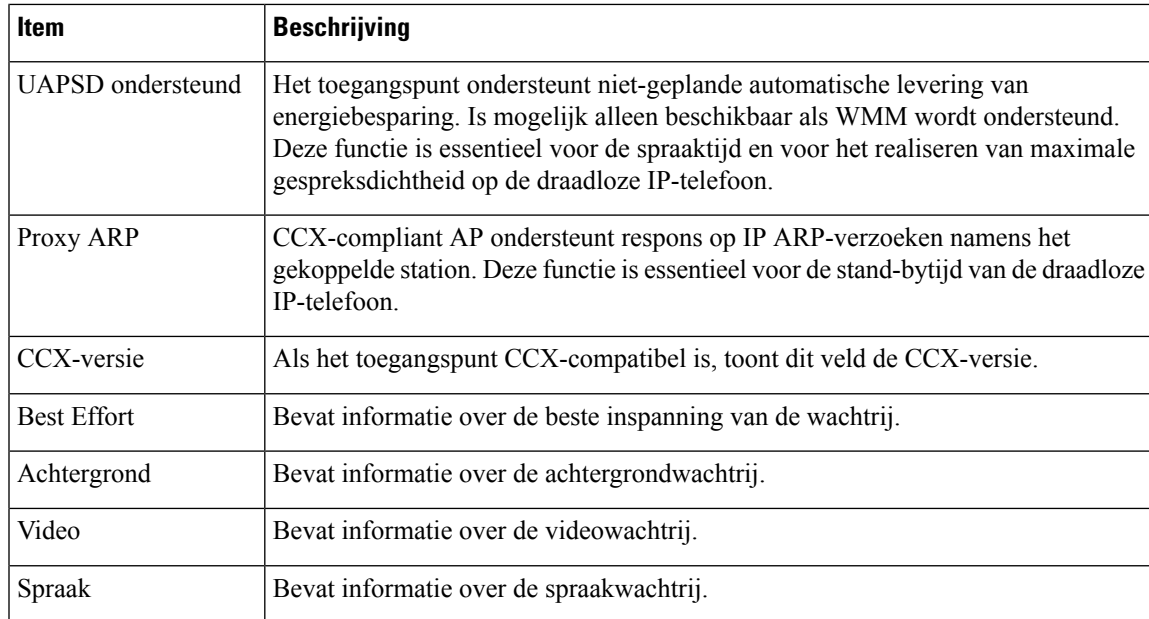

# **Webpagina Cisco IP-telefoon**

Elke Cisco IP-telefoon heeft een webpagina waarop u allerlei informatie over de telefoon kunt weergeven, waaronder:

- Apparaatinformatie: apparaatinstellingen en bijbehorende informatie over de telefoon.
- Netwerkinstellingen: informatie over netwerkinstellingen en andere telefooninstellingen.
- Netwerkstatistieken: hyperlinks die informatie geven over netwerkverkeer.
- Apparaatlogboeken: hyperlinks naar informatie voor het oplossen van problemen.
- Streamingstatistieken: hyperlinks maar die diverse streamingstatistieken weergeven.
- Systeem: geeft een hyperlink weer om de telefoon opnieuw te starten.

In dit gedeelte wordt de informatie beschreven die u kunt ophalen via de webpagina van de telefoon. Gebruik deze informatie om de werking van de telefoon op afstand te controleren en te helpen bij het oplossen van problemen.

U kunt veel van deze informatie ook rechtstreeks van een de telefoon ophalen.

## **Webpagina Cisco IP-telefoon openen**

Als u de webpagina voor een telefoon wilt openen, voert u deze stappen uit:

**Opmerking** Als u geen toegang hebt tot de webpagina, is deze mogelijk standaard uitgeschakeld.

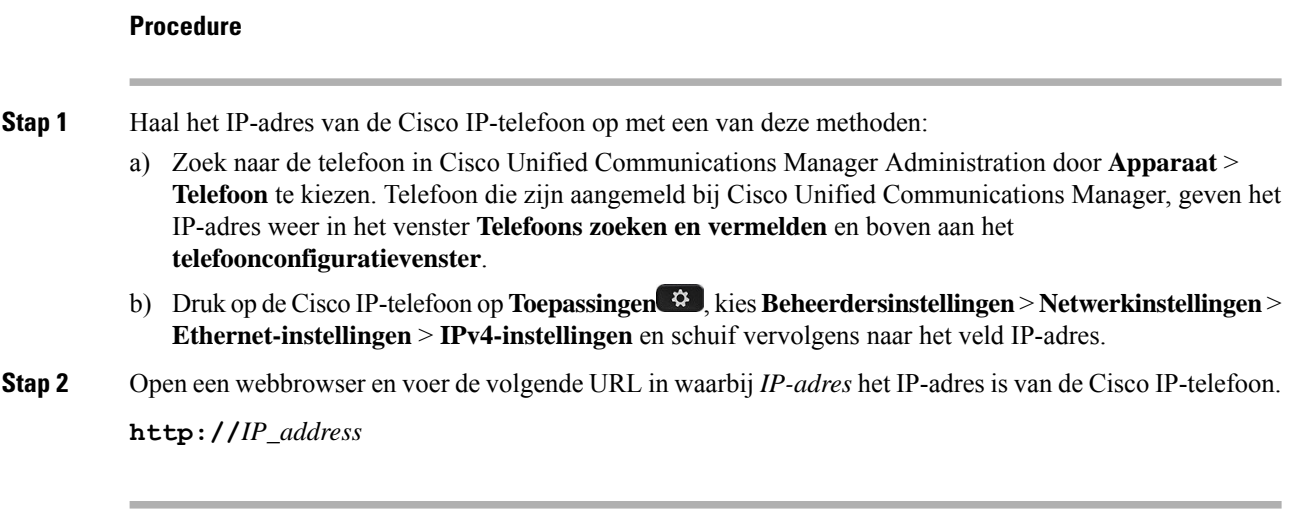

### **Apparaatgegevens**

In het gedeelte Apparaatinformatie van de webpagina van een telefoon ziet u apparaatinstellingen en bijbehorende informatie over de telefoon. In de volgende tabel worden deze items beschreven.

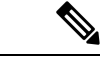

**Opmerking** Een aantal items in de volgende tabel is niet van toepassing op alle telefoonmodellen.

Als u het gedeelte **Apparaatinformatie** wilt weergeven, opent u de webpagina van de telefoon zoals beschreven in Webpagina Cisco IP-telefoon openen, op pagina 17, en klikt u op de hyperlink **Apparaatinformatie**.

#### **Tabel 9: Items in gedeelte Apparaatinformatie**

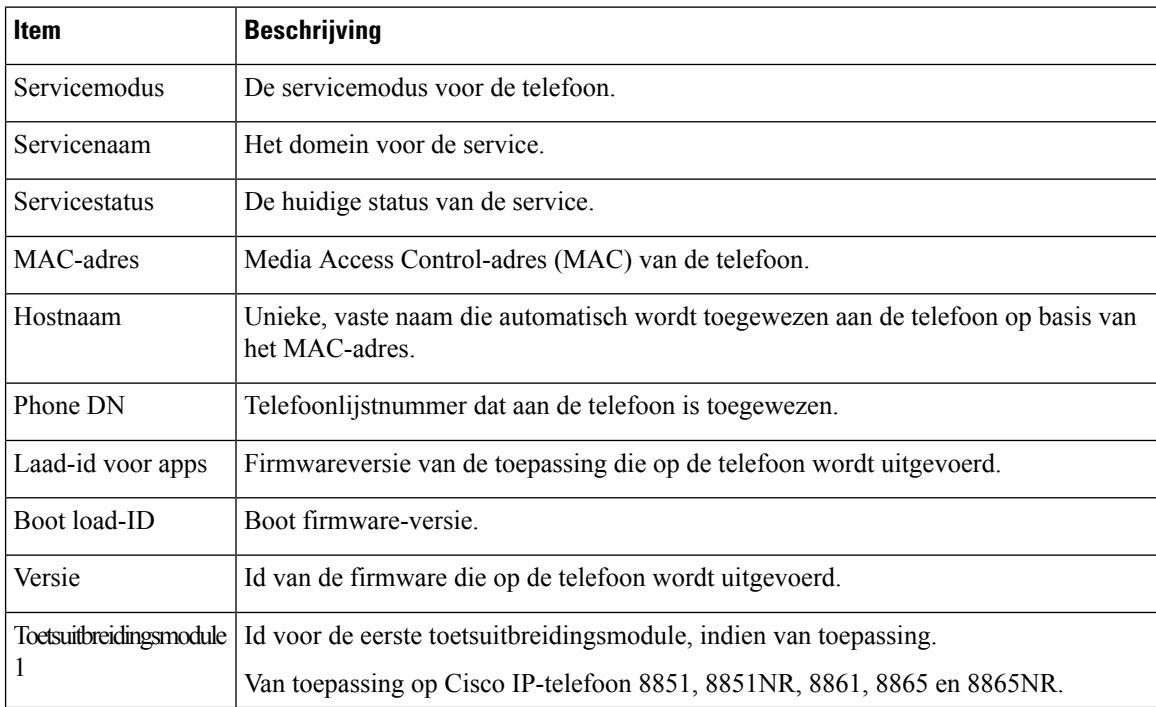

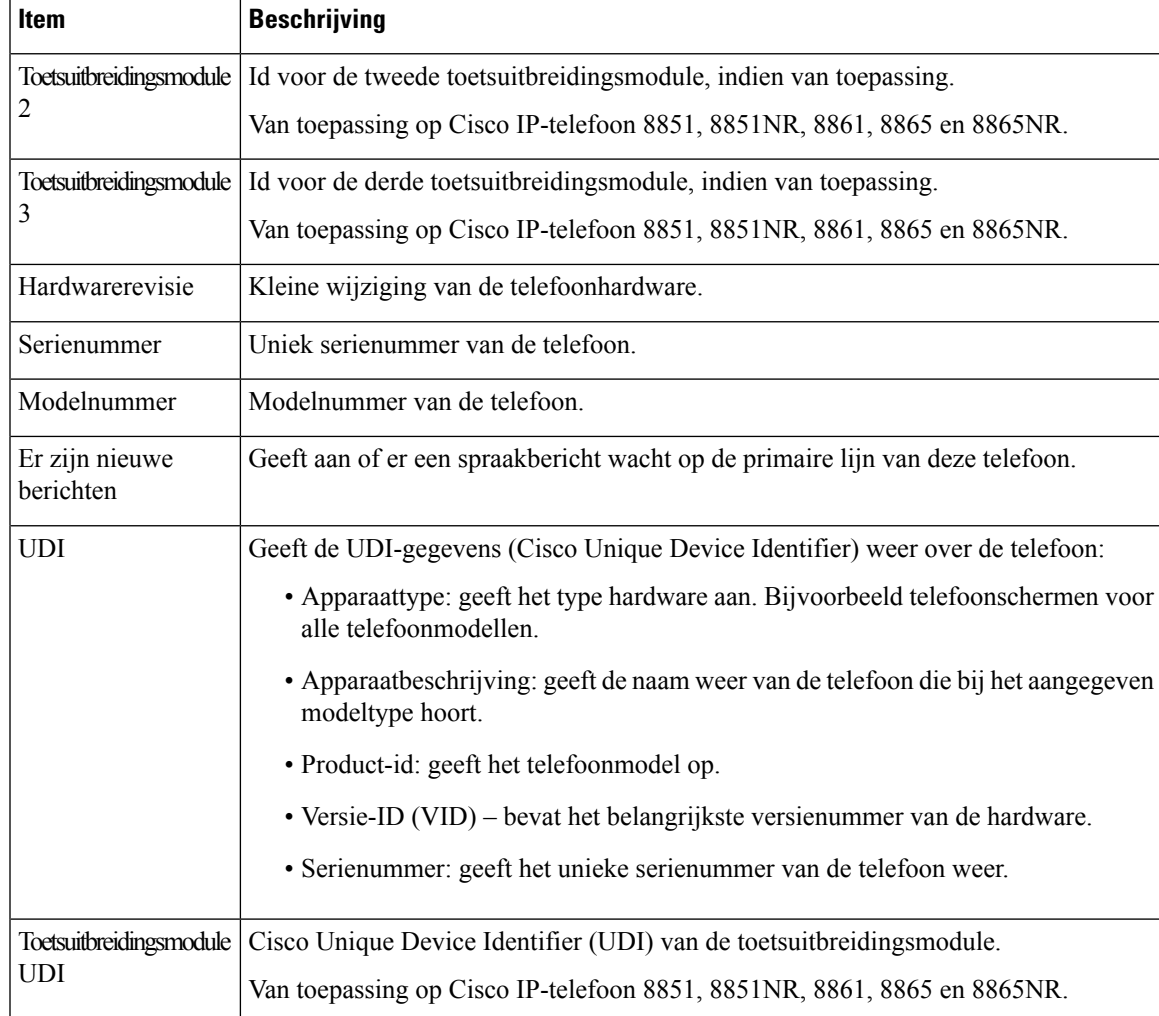

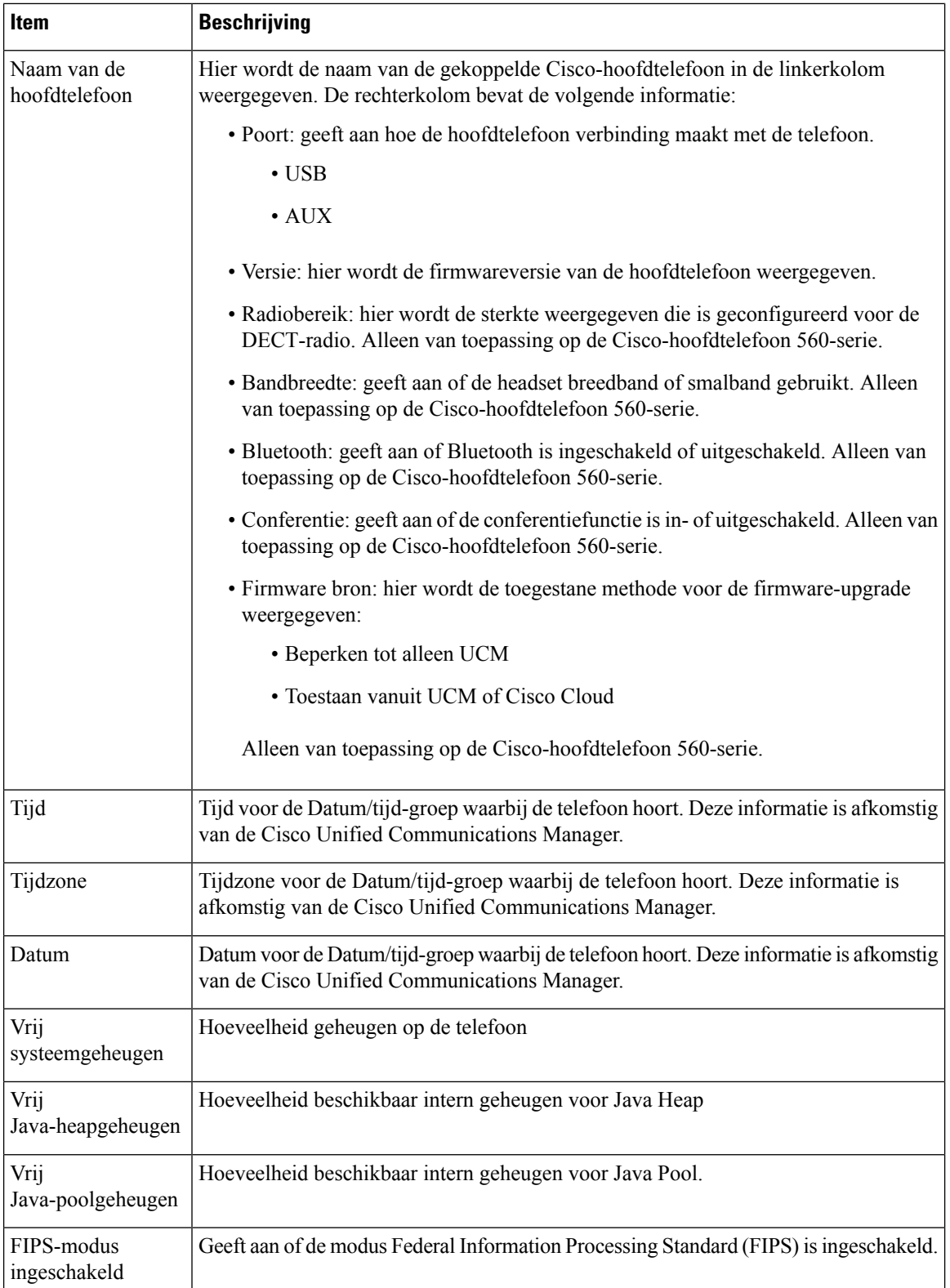

## **Netwerkinstellingen**

In het gedeelte met netwerkinstellingen op de telefoonwebpagina ziet u informatie over netwerkinstellingen en andere telefooninstellingen. In de volgende tabel worden deze items beschreven.

U kunt veel van deze items weergeven en instellen in het menu Netwerkinstellingen op de Cisco IP-telefoon.

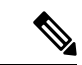

**Opmerking** Een aantal items in de volgende tabel is niet van toepassing op alle telefoonmodellen.

Als u het gedeelte **Netwerkinstellingen** wilt weergeven, opent u de webpagina van de telefoon zoals beschreven in Webpagina Cisco IP-telefoon openen, op pagina 17 en klikt u op de hyperlink **Netwerkinstellingen**.

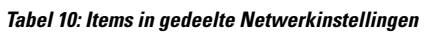

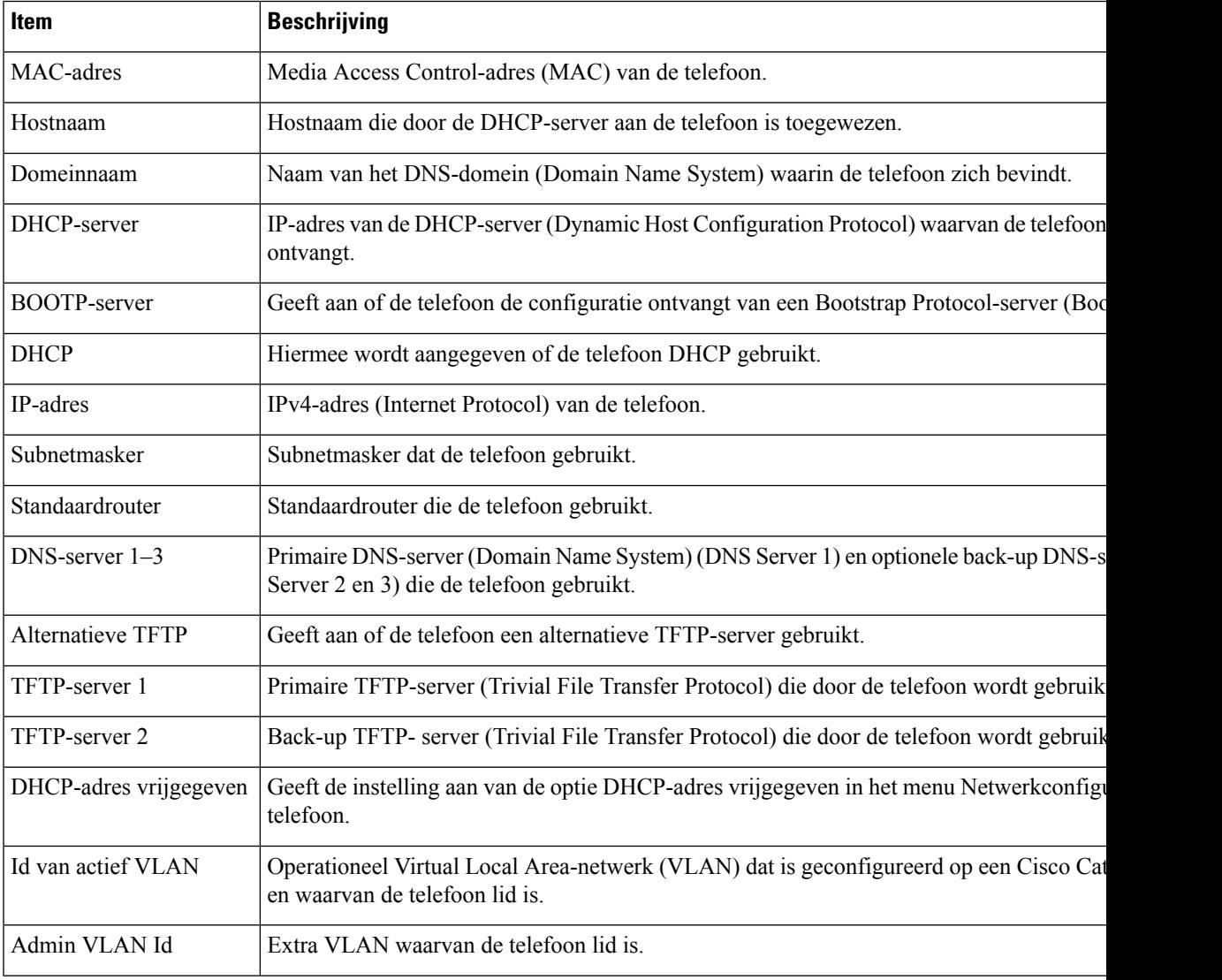

 $\mathbf I$ 

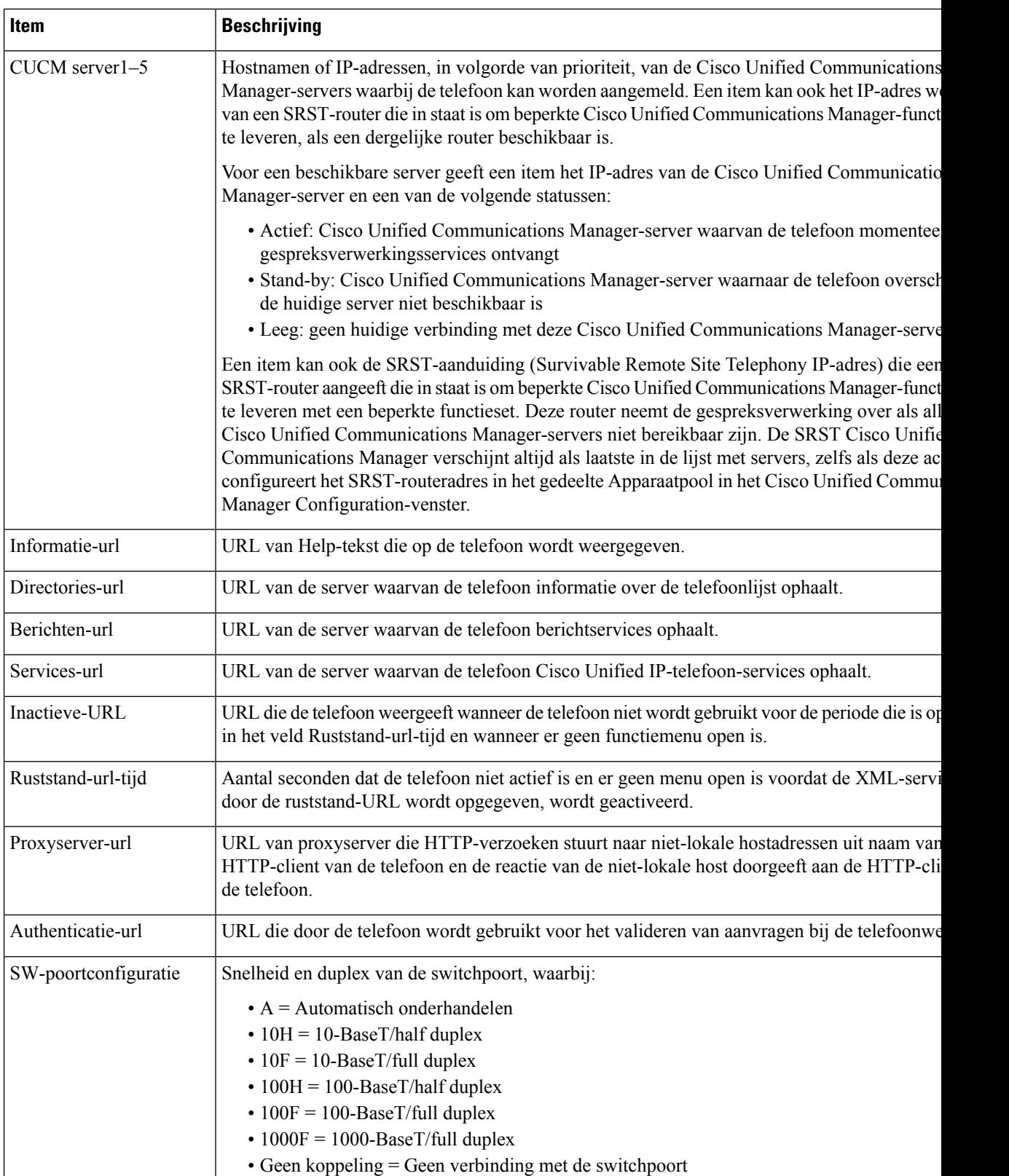

 $\overline{\phantom{a}}$ 

 $\mathbf l$ 

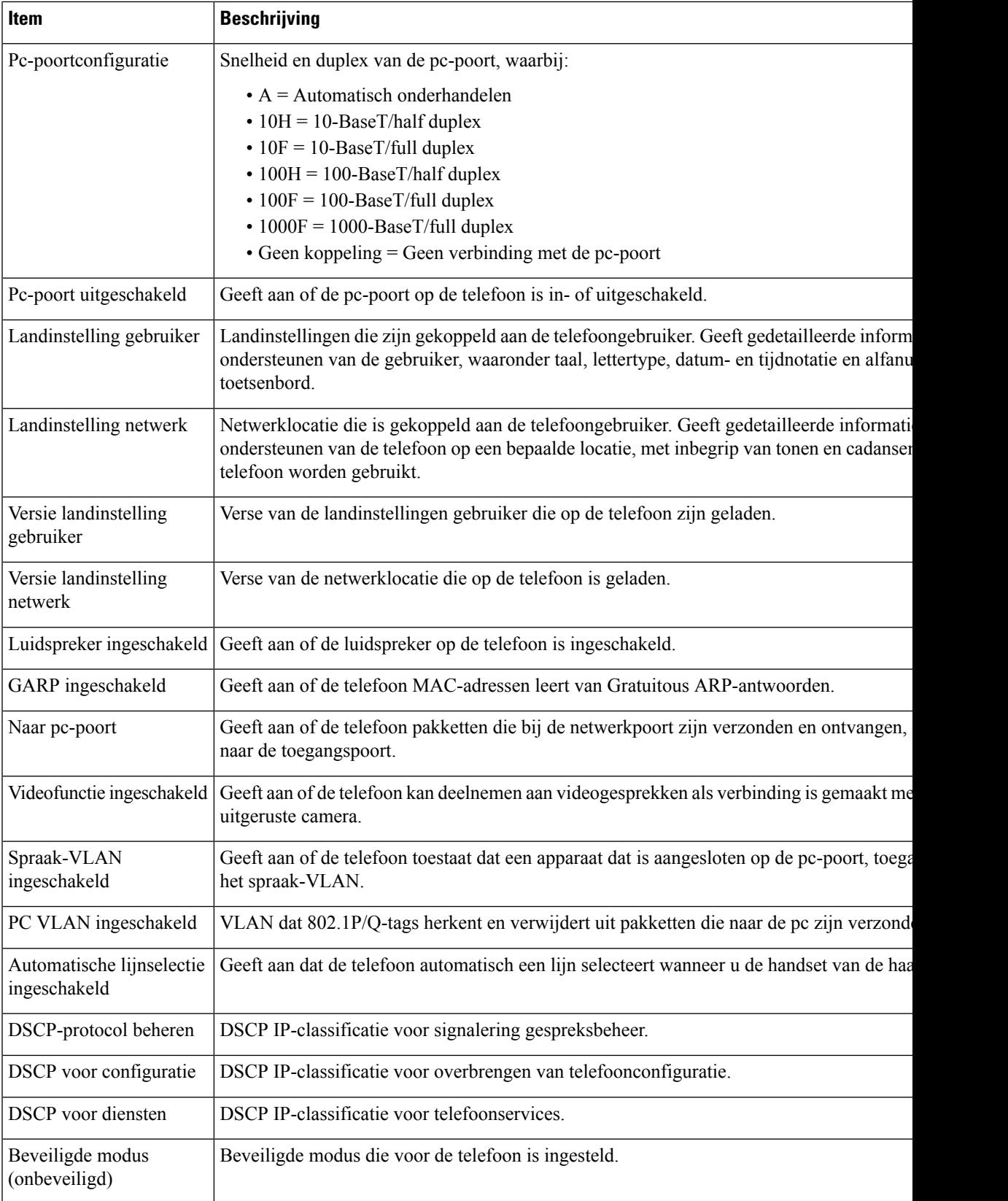

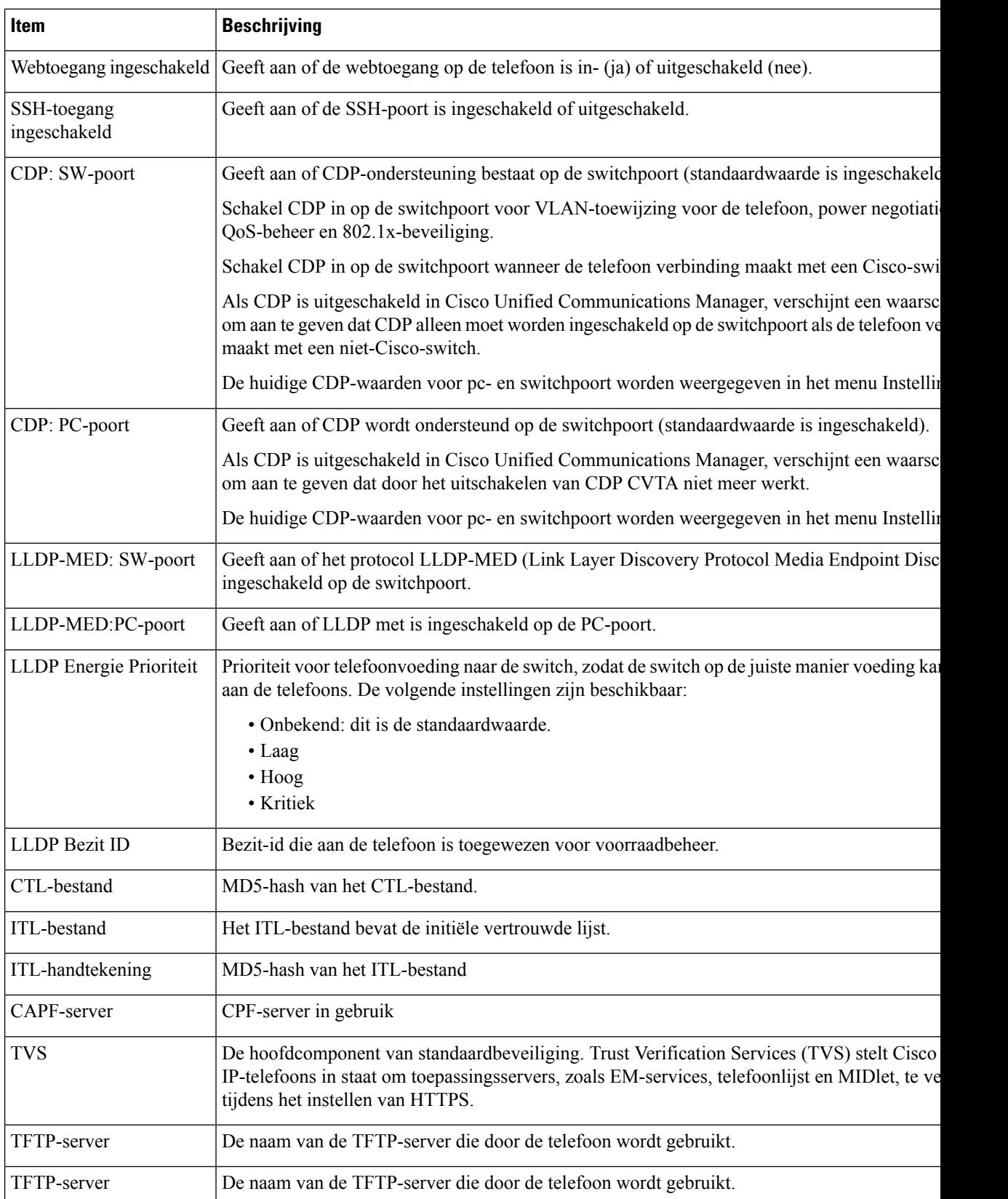

 $\mathbf l$ 

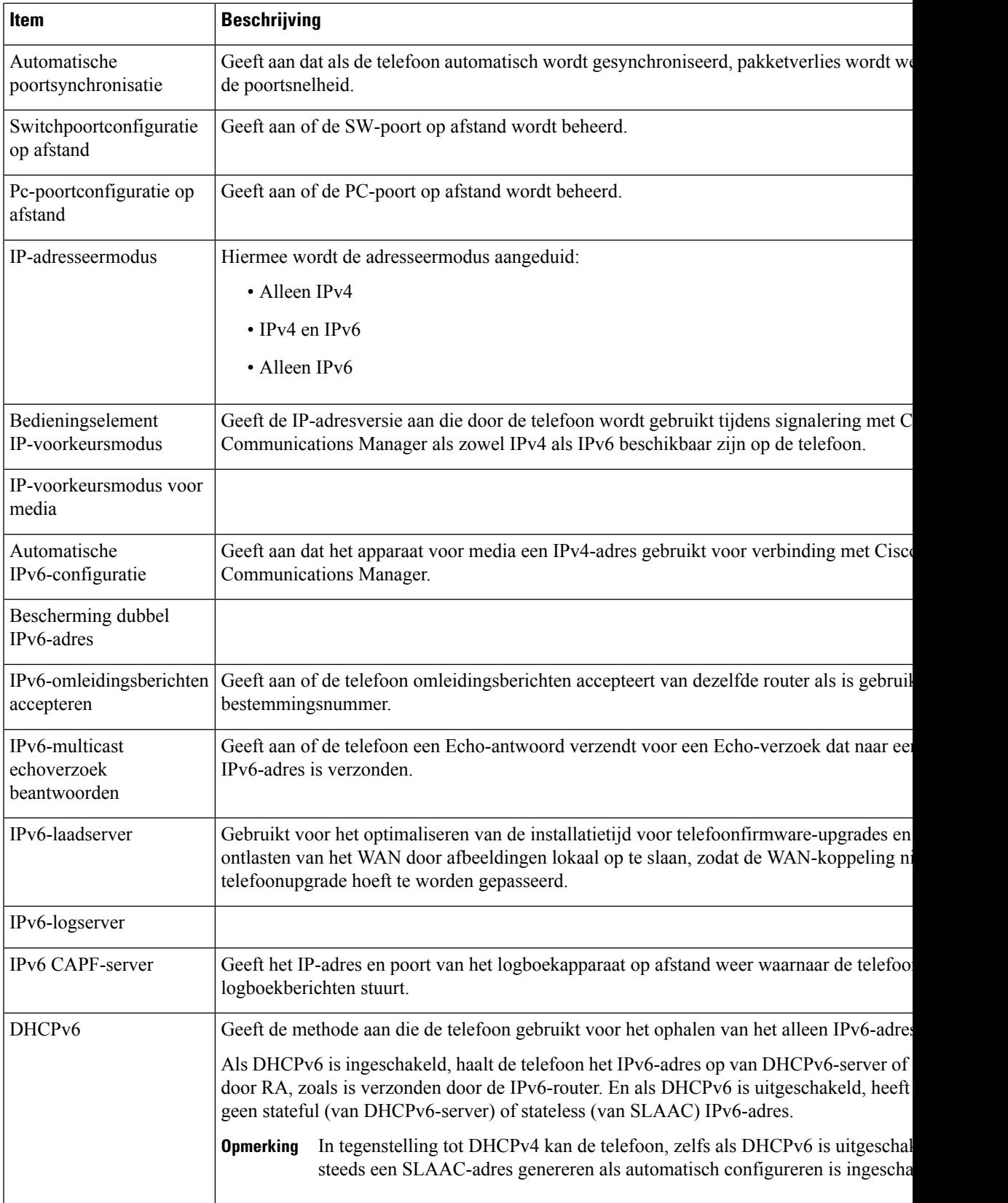

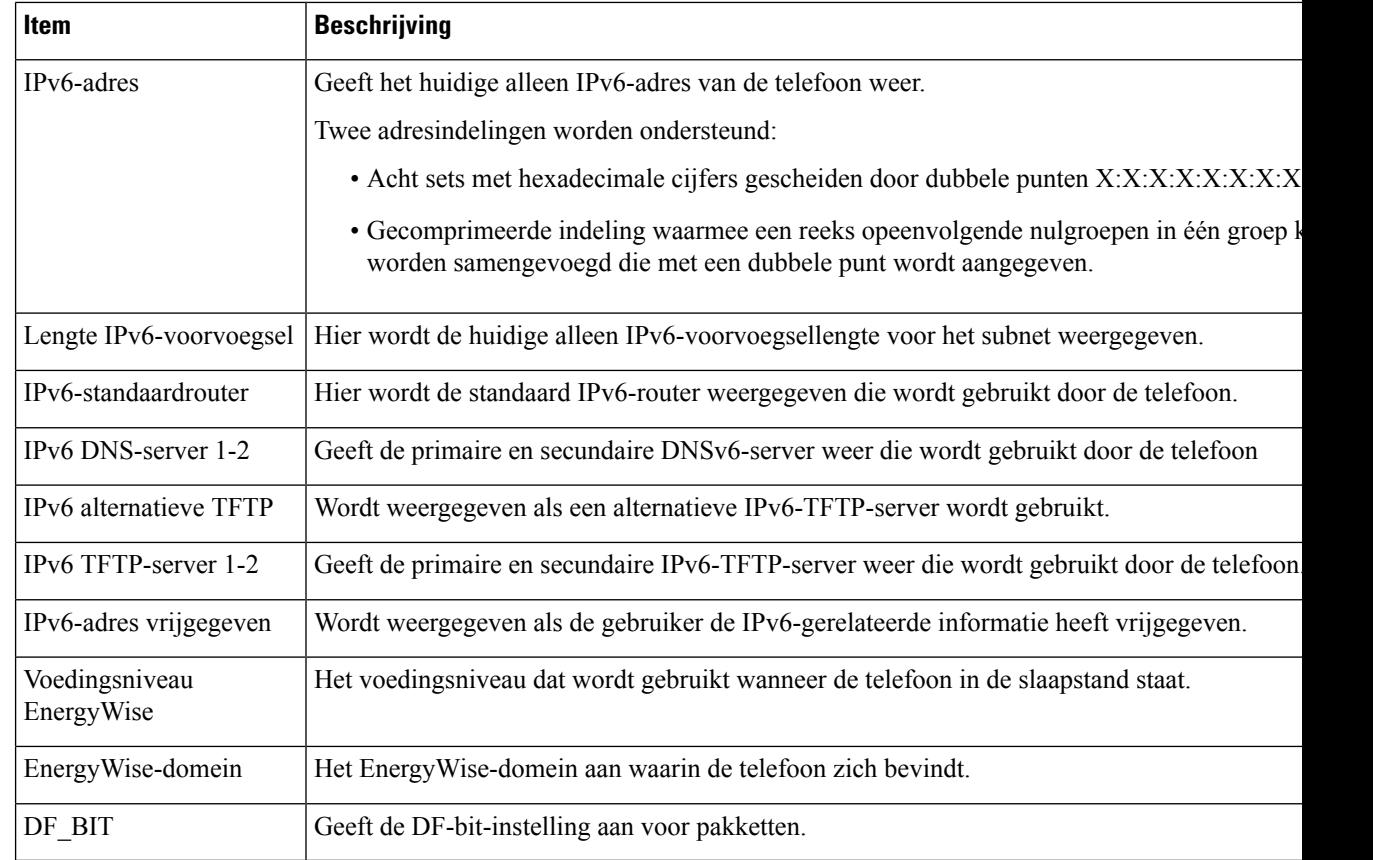

## **Netwerkstatistieken**

De volgende hyperlinks met Netwerkstatistieken op de webpagina van een telefoon bieden informatie geven over het netwerkverkeer op de telefoon:

- Ethernet-informatie: geeft informatie weer over het Ethernet-verkeer.
- Toegang: geeft informatie weer over het netwerkverkeer naar en van de pc-poort op de telefoon.
- Netwerk: geeft informatie weer over het netwerkverkeer naar en van de netwerkpoort op de telefoon.

Als u het gedeelte Netwerkstatistieken wilt weergeven, opent u de webpagina van de telefoon en klikt u op de hyperlink **Ethernet-informatie**, **Toegang** of **Netwerk**.

#### **Webpagina met Ethernet-informatie**

In de volgende tabel wordt de inhoud van de webpagina met Ethernet-informatie beschreven.

#### **Tabel 11: Items Ethernet-informatie**

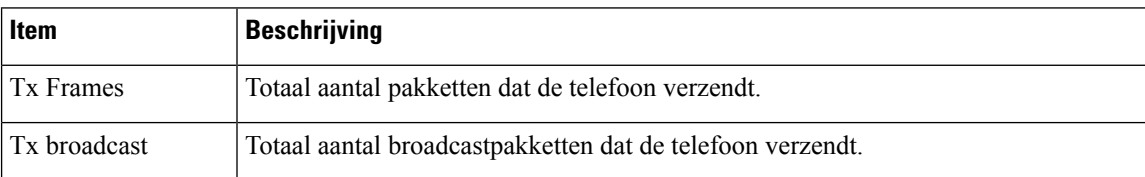

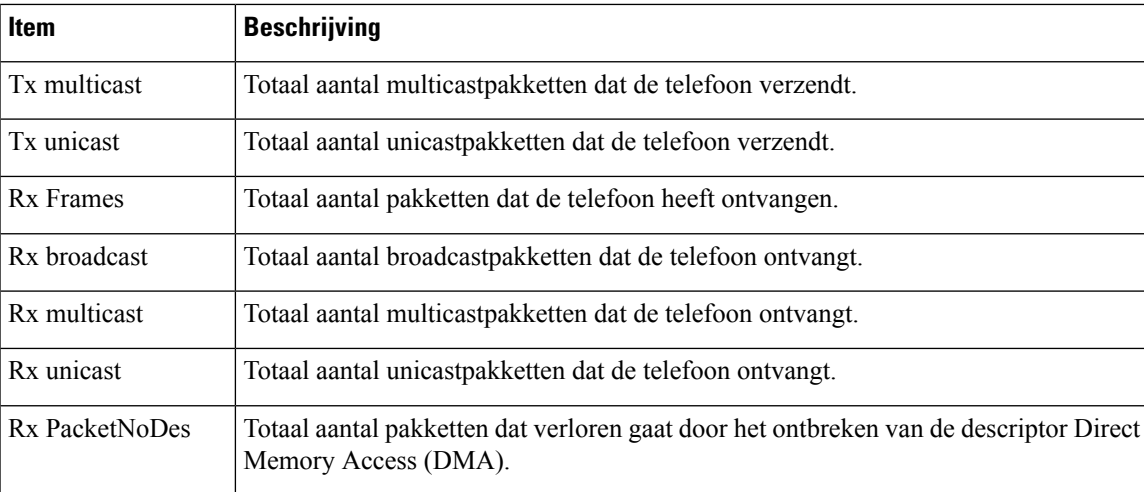

#### **Toegang en netwerkwebpagina's**

In de volgende tabel worden de items op de webpagina's met Toegang en Netwerk beschreven.

#### **Tabel 12: Velden Toegang en Netwerk**

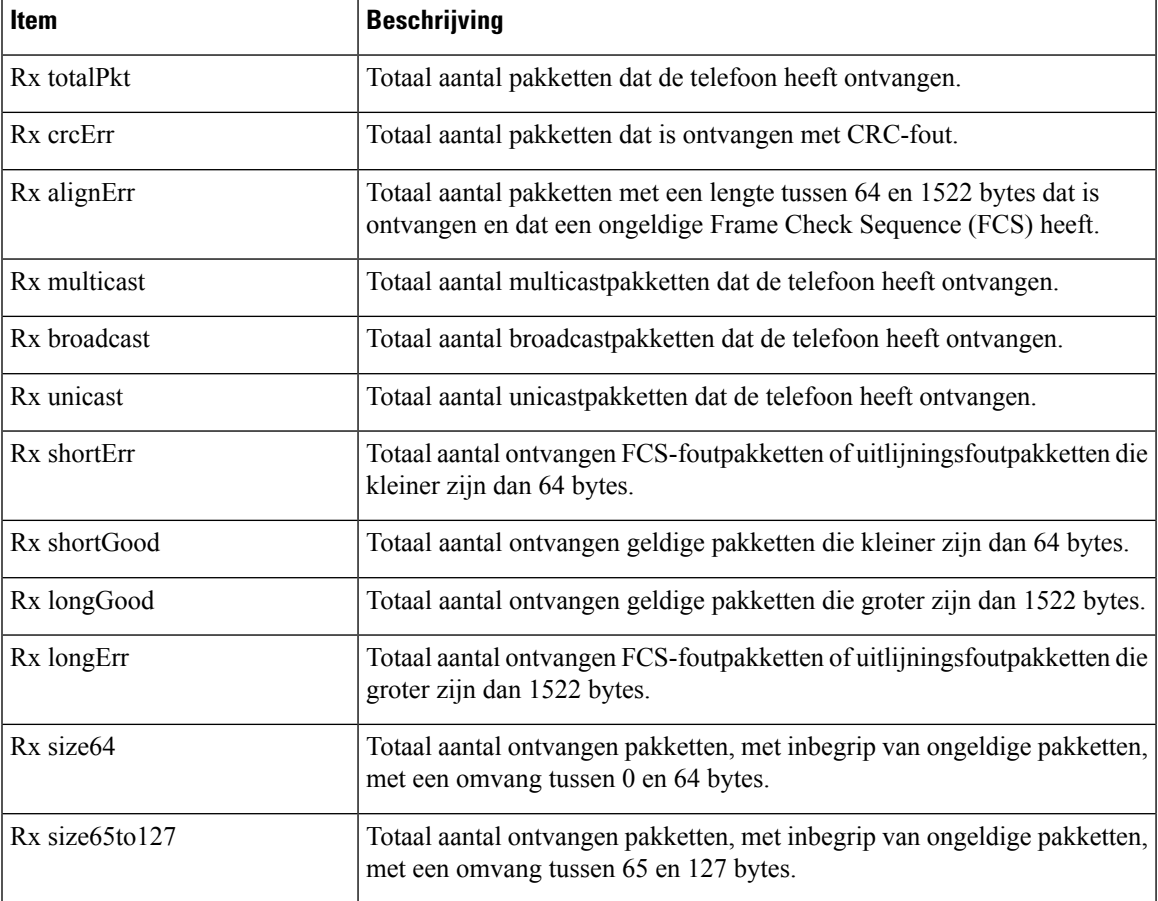

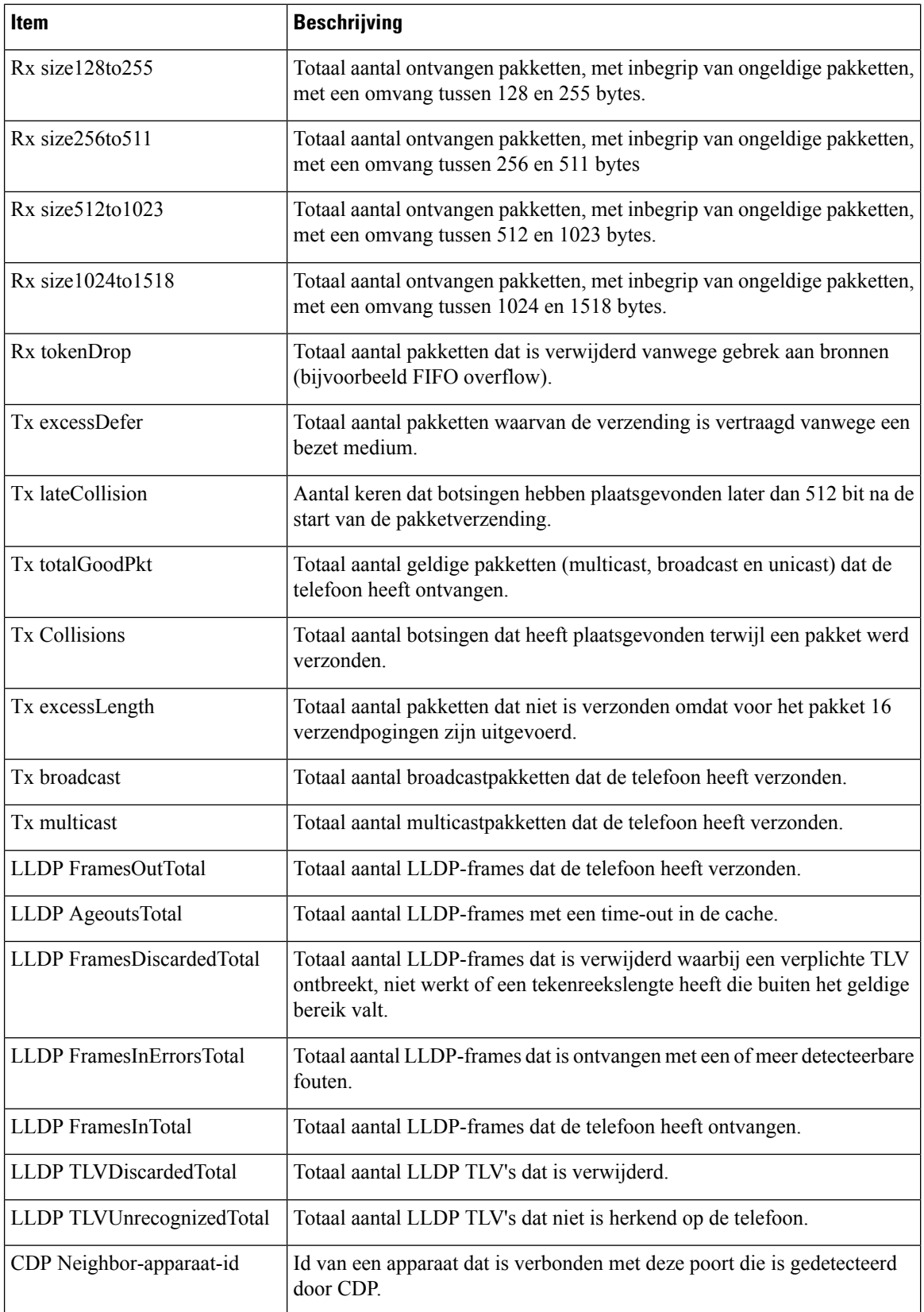

П

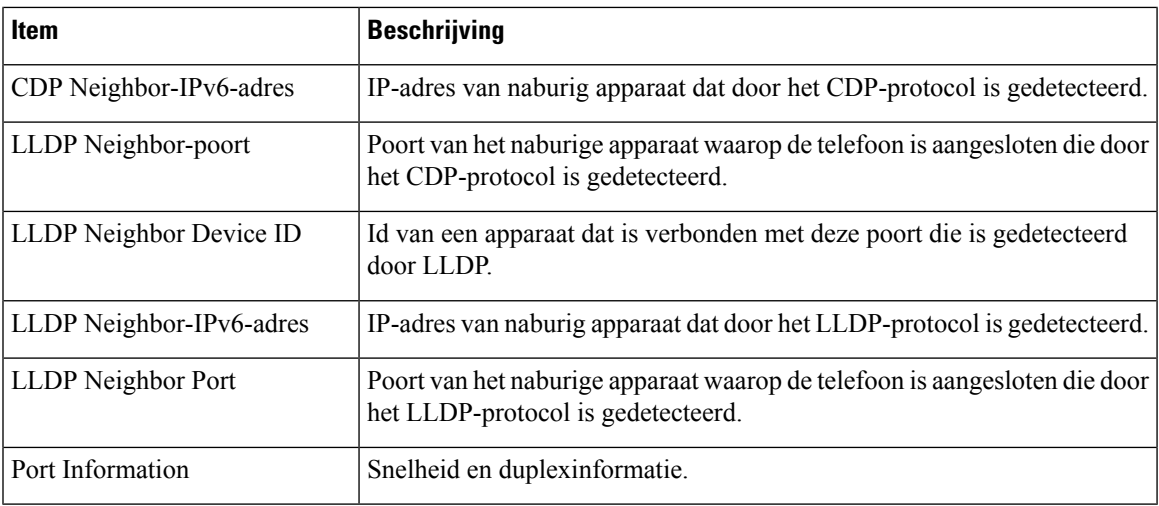

### **Apparaatlogboeken**

De volgende hyperlinks naar apparaatlogbestanden op een telefoonwebpagina bevatten informatie voor het bewaken van de telefoon en het oplossen van problemen.

- Consolelogboeken: omvat hyperlinks naar afzonderlijke logbestanden. De consolelogbestanden omvatten debug- en foutberichten die de telefoon heeft ontvangen.
- Core Dumps: omvat hyperlinks naar afzonderlijke dumpbestanden. De core dump-bestanden bevatten gegevens over een telefooncrash.
- Statusberichten: geeft de 10 laatste statusberichten weer die de telefoon heeft gegenereerd sinds de laatste keer opstarten. Het scherm Statusberichten op de telefoon geeft deze informatie ook weer.
- Debugweergave: geeft debugberichten weer die nuttig kunnen zijn voor Cisco TAC als u hulp nodig hebt bij het oplossen van problemen.

### **Streamingstatistieken**

Een Cisco Unified IP-telefoon kan informatie naar en van maximaal drie apparaten tegelijk streamen. Een telefoon streamt gegevens wanneer deze in gesprek is of een service uitvoert die audio of gegevens verzendt of ontvangt.

Het gedeelte Streamingstatistieken op de webpagina van een telefoon bevat Informatie over de streams.

In de volgende tabel worden de items in het gedeelte Streamingstatistieken beschreven.

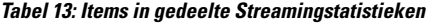

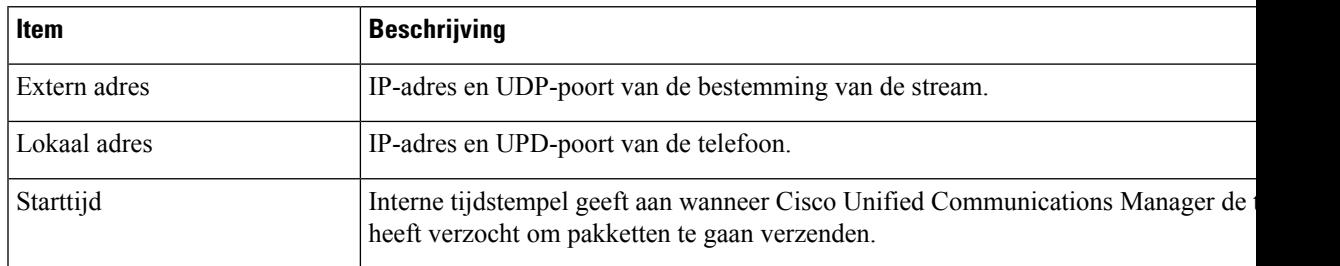

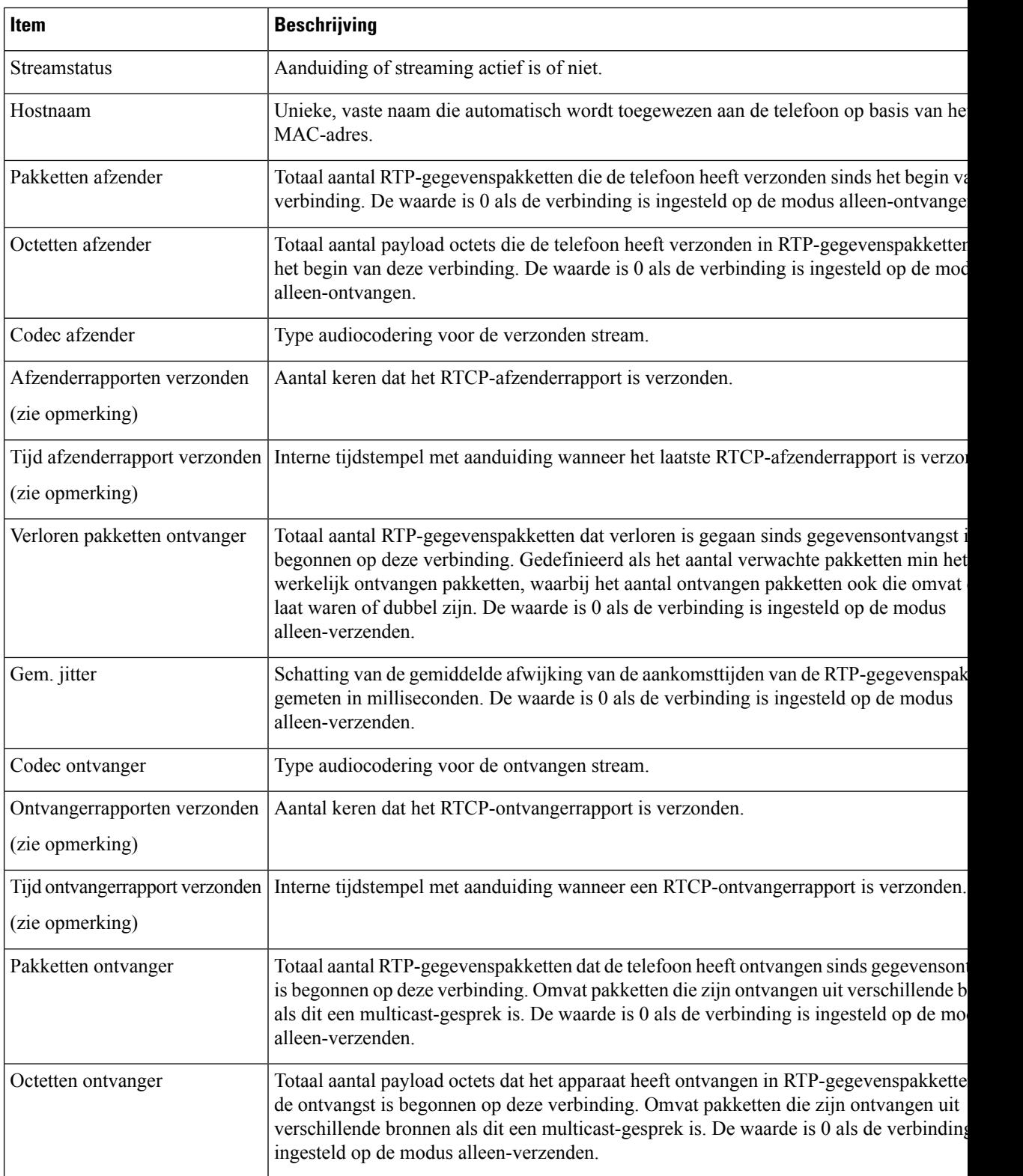

 $\mathbf l$ 

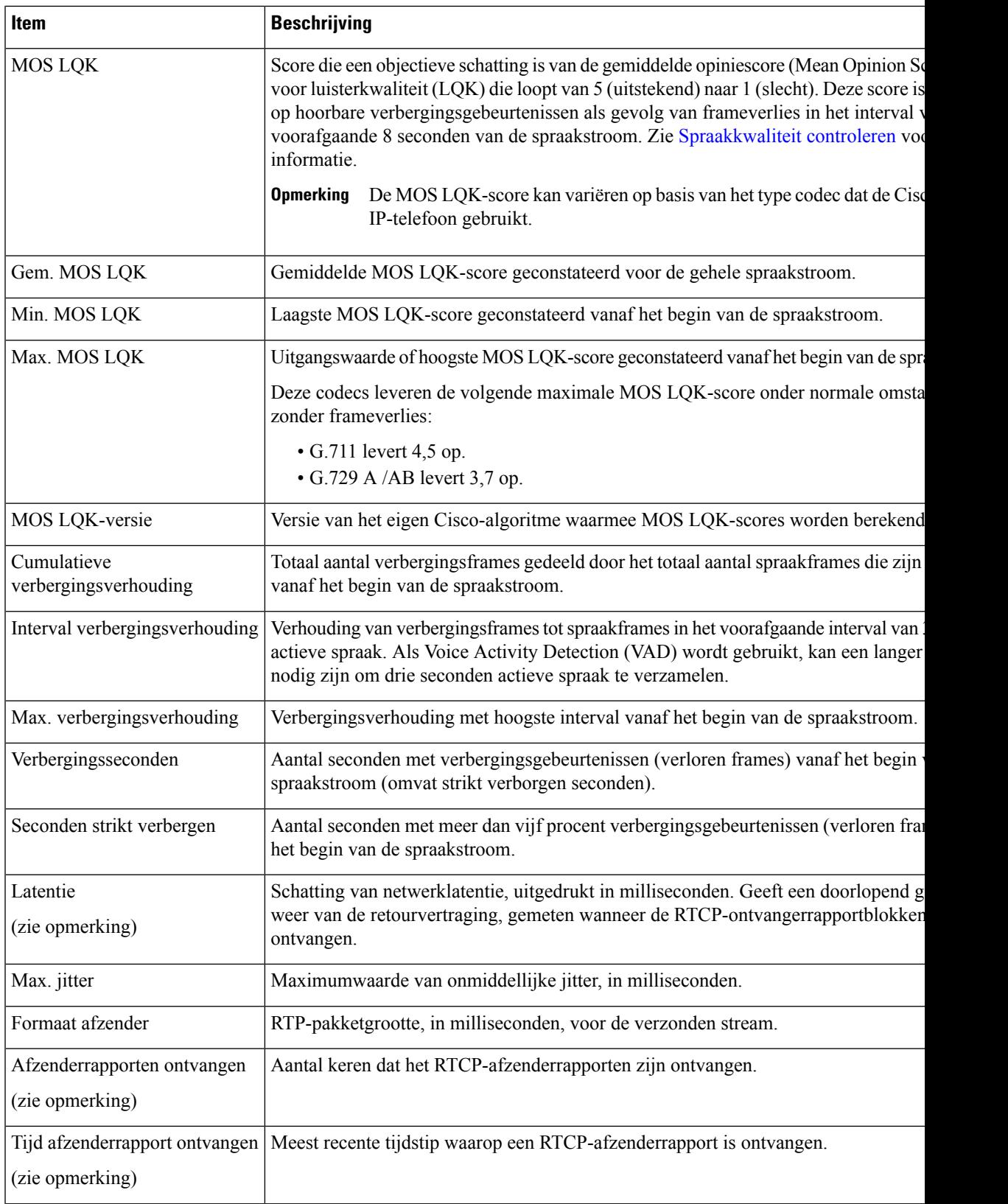

 $\mathbf I$ 

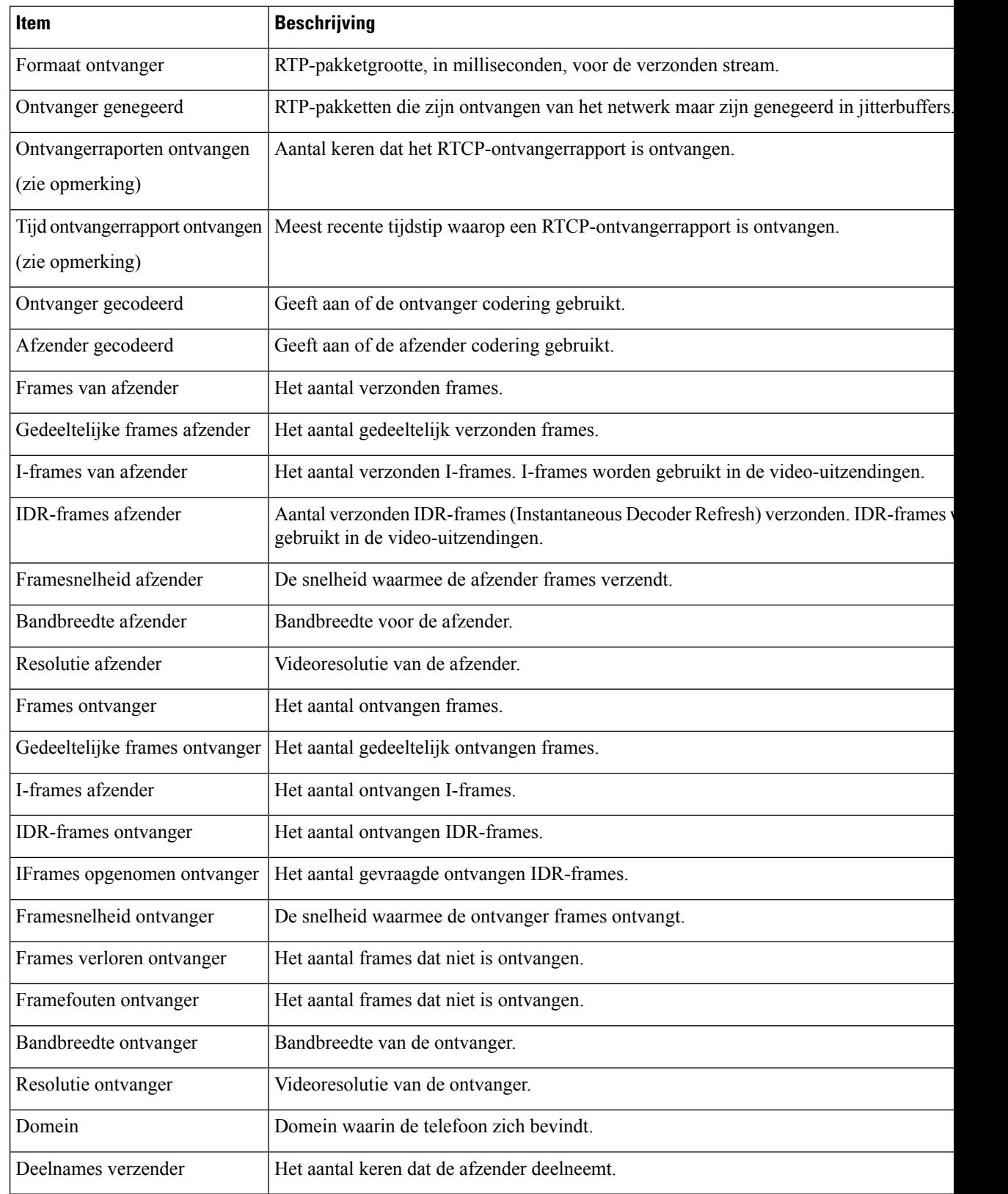

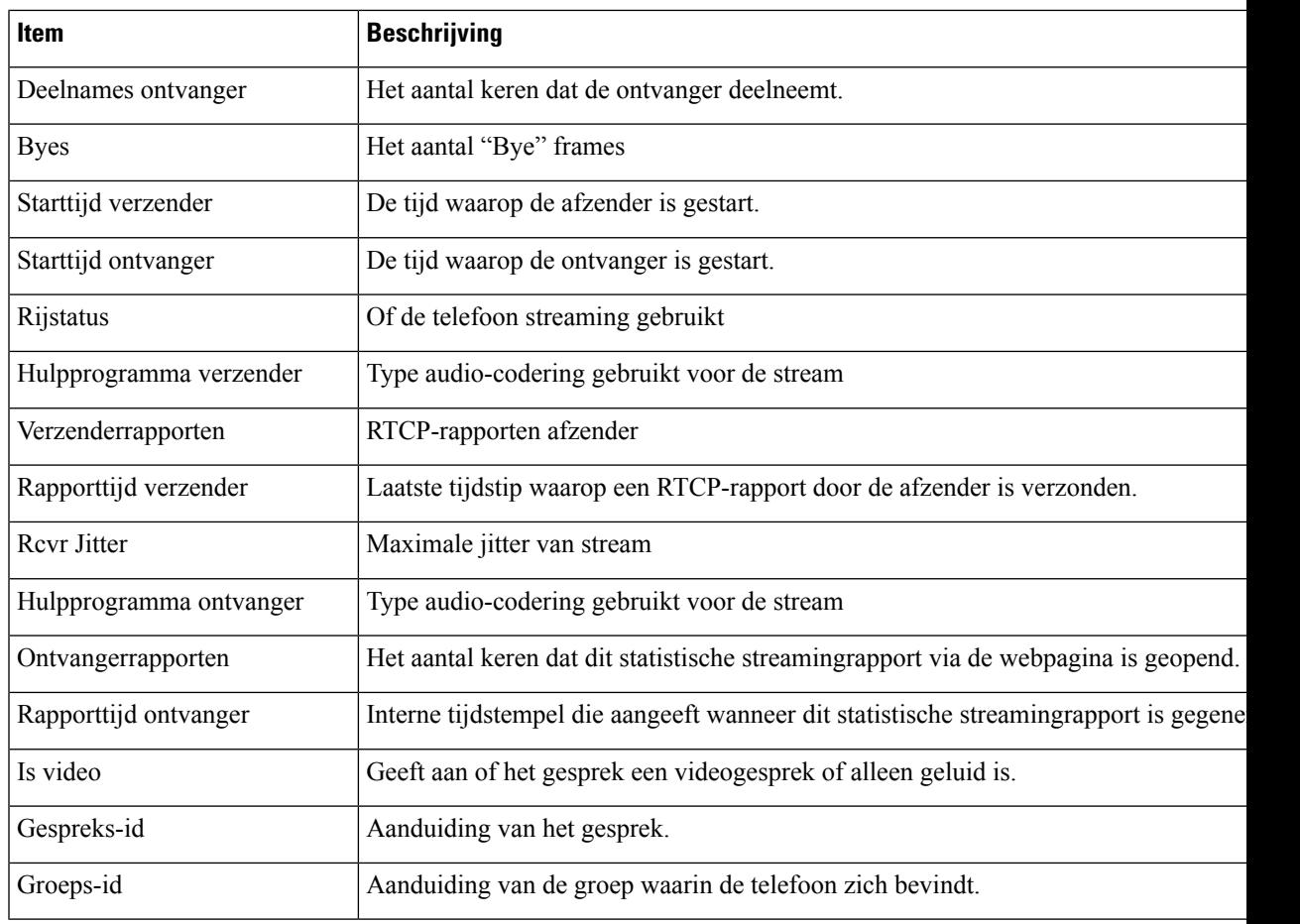

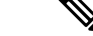

**Opmerking**

Wanneer het RTP-beheerprotocol wordt uitgeschakeld, worden er geen gegevens gegenereerd voor dit veld en wordt 0 weergegeven.

# **Informatie van de telefoon opvragen in XML**

Voor probleemoplossing kunt u informatie opvragen van de telefoon. De teruggestuurde gegeven zijn in XML-indeling. De volgende informatie is beschikbaar:

- CallInfo is informatie over de gesprekssessie voor een specifieke lijn.
- LineInfo is informatie over de lijnconfiguratie voor de telefoon.
- ModeInfo is informatie over de telefoonmodus.

#### **Voordat u begint**

Webtoegang moet zijn ingeschakeld om informatie op te halen.

De telefoon moet zijn gekoppeld aan een gebruiker.

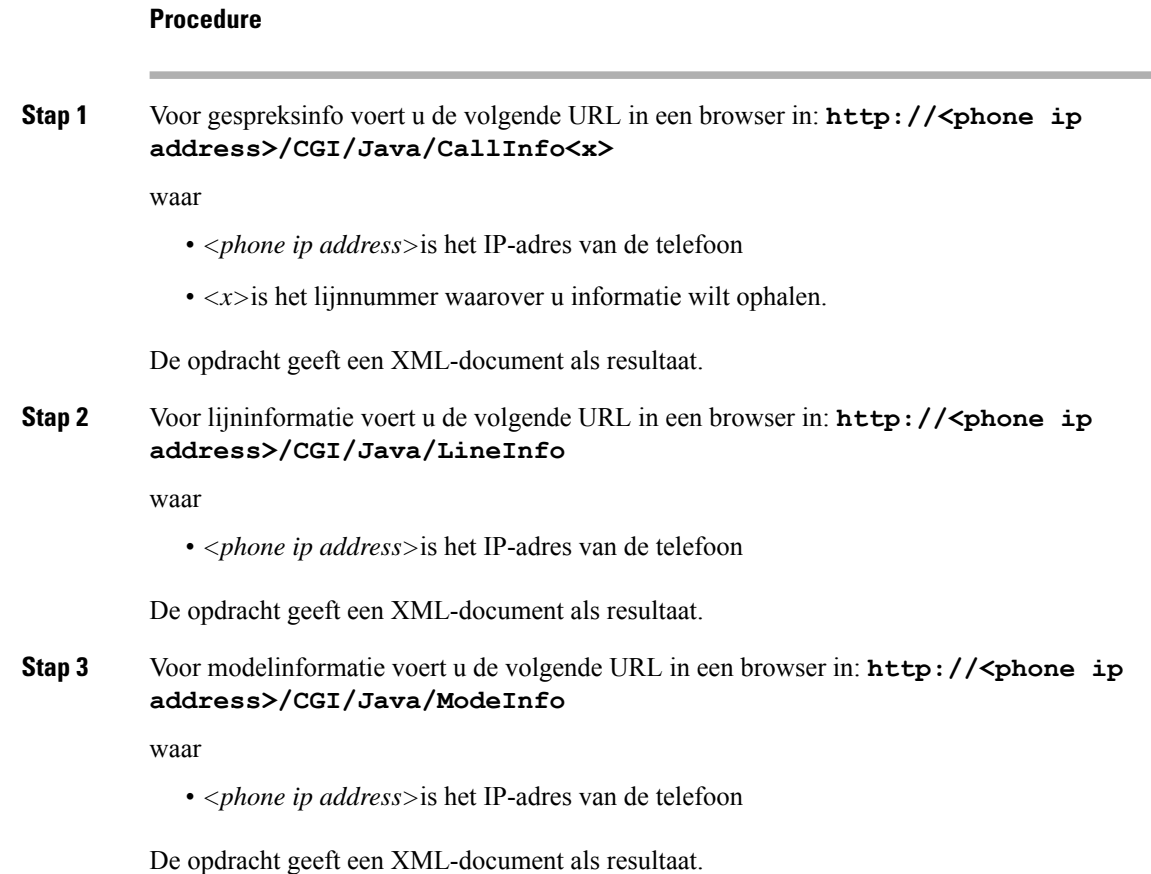

# **Voorbeelduitvoer CallInfo**

De volgende XML-code is een voorbeeld van de uitvoer van de opdracht CallInfo.

```
<?xml version="1.0" encoding="UTF-8"?>
<CiscoIPPhoneCallLineInfo>
 <Prompt/>
 <Notify/>
 <Status/>
 <LineDirNum>1030</LineDirNum>
  <LineState>CONNECTED</LineState>
 <CiscoIPPhoneCallInfo>
    <CallState>CONNECTED</CallState>
    <CallType>INBOUND</CallType>
    <CallingPartyName/>
    <CallingPartyDirNum>9700</CallingPartyDirNum>
     <CalledPartyName/>
    <CalledPartyDirNum>1030</CalledPartyDirNum>
    <HuntPilotName/>
    <CallReference>30303060</CallReference>
    <CallDuration>12835</CallDuration>
     <CallStatus>null</CallStatus>
    <CallSecurity>UNAUTHENTICATED</CallSecurity>
    <CallPrecedence>ROUTINE</CallPrecedence>
    <FeatureList/>
```

```
</CiscoIPPhoneCallInfo>
   <VisibleFeatureList>
     <Feature Position="1" Enabled="true" Label="End Call"/>
    <Feature Position="2" Enabled="true" Label="Show Detail"/>
   </VisibleFeatureList>
</CiscoIPPhoneCallLineInfo>
```
## **Voorbeelduitvoer LineInfo**

De volgende XML-code is een voorbeeld van de uitvoer van de opdracht LineInfo.

```
<CiscoIPPhoneLineInfo>
  <Prompt/>
   <Notify/>
   <Status>null</Status>
   <CiscoIPPhoneLines>
    <LineType>9</LineType>
    <lineDirNum>1028</lineDirNum>
    <MessageWaiting>NO</MessageWaiting>
     <RingerName>Chirp1</RingerName>
     <LineLabel/>
    <LineIconState>ONHOOK</LineIconState>
   </CiscoIPPhoneLines>
   <CiscoIPPhoneLines>
     <LineType>9</LineType>
    <lineDirNum>1029</lineDirNum>
    <MessageWaiting>NO</MessageWaiting> <RingerName>Chirp1</RingerName>
    <LineLabel/>
    <LineIconState>ONHOOK</LineIconState>
   </CiscoIPPhoneLines>
   <CiscoIPPhoneLines>
    <LineType>9</LineType>
    <lineDirNum>1030</lineDirNum>
    <MessageWaiting>NO</MessageWaiting>
    <RingerName>Chirp1</RingerName>
     <LineLabel/>
     <LineIconState>CONNECTED</LineIconState>
   </CiscoIPPhoneLines>
   <CiscoIPPhoneLines>
    <LineType>2</LineType>
    <lineDirNum>9700</lineDirNum>
     <MessageWaiting>NO</MessageWaiting>
     <LineLabel>SD9700</LineLabel>
     <LineIconState>ON</LineIconState>
 </CiscoIPPhoneLines>
</CiscoIPPhoneLineInfo>
```
# **Voorbeelduitvoer ModeInfo**

De volgende XML-code is een voorbeeld van de uitvoer van de opdracht ModeInfo.

```
<?xml version="1.0" encoding="utf-8"?>
<CiscoIPPhoneModeInfo>
  <PlaneTitle>Applications</PlaneTitle>
   <PlaneFieldCount>12</PlaneFieldCount>
   <PlaneSoftKeyIndex>0</PlaneSoftKeyIndex>
  <PlaneSoftKeyMask>0</PlaneSoftKeyMask>
  <Prompt></Prompt>
  <Notify></Notify>
  <Status></Status>
```

```
<CiscoIPPhoneFields>
     <FieldType>0</FieldType>
      <FieldAttr></FieldAttr>
      <fieldHelpIndex>0</fieldHelpIndex>
      <FieldName>Call History</FieldName>
      <FieldValue></FieldValue>
   </CiscoIPPhoneFields>
   <CiscoIPPhoneFields>
      <FieldType>0</FieldType>
      <FieldAttr></FieldAttr>
      <fieldHelpIndex>0</fieldHelpIndex>
      <FieldName>Preferences</FieldName>
      <FieldValue></FieldValue>
   </CiscoIPPhoneFields>
   ...
</CiscoIPPhoneModeInfo>
```
**Telefoonsystemen controleren**

## Over de vertaling

Cisco biedt voor sommige gebieden lokalisatie aan voor deze content. De vertalingen worden echter alleen aangeboden ter informatie. Als er sprake is van inconsistentie, heeft de Engelse versie van de content de voorkeur.